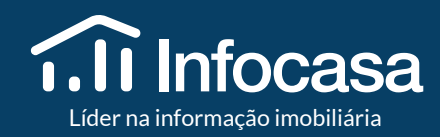

# MANUAL DE UTILIZAÇÃO

#### <span id="page-1-0"></span>2 **Índice**

#### **[03 Introdução](#page-2-0)**

#### **[05 Pesquisa de Imóveis](#page-4-0)**

- 06 [Como aceder à Pesquisa de Imóveis](#page-5-0)
- [08 Como pesquisar Imóveis de Particulares](#page-7-0)
- [09 Como pesquisar Imóveis de Nova Construção](#page-8-0)
- [10 Como pesquisar imóveis da Banca](#page-9-0)
- [11 Como pesquisar Imóveis em Exclusividade](#page-10-0)
- [12 Como pesquisar Portais Imobiliários](#page-11-0)
- [13 Como pesquisar no Mapa](#page-12-0)
- [14 Como guardar Seleção de Imóveis](#page-13-0)

#### **[15 Alertas de Pesquisa](#page-14-0)**

- [17 Como criar Alertas de Pesquisa](#page-16-0)
- [18 Como receber e-mails de Alertas de Pesquisa](#page-17-0)
- [19 Como visualizar Alertas criados](#page-18-0)

#### **[20 Acompanhar a concorrência](#page-19-0)**

[21 Como acompanhar a Concorrência](#page-20-0)

**[24 Análise de mercado](#page-23-0) NOVIDADES** [26 Como criar uma análise de mercado](#page-25-0) [32 Enviar a Análise de mercado](#page-31-0) **[33 As minhas análises de mercado](#page-32-0)** [35 Pontos gerais](#page-34-0) **[36 Relatórios de Evolução de Mercado](#page-35-0)** [38 Como criar Relatórios de Evolução de Mercado](#page-37-0) **[41 Integração eGO Real Estate + Infocasa](#page-40-0)** [42 Análise Comparativa de Mercado](#page-41-0) [43 Mais oportunidades de negócio](#page-42-0) [44 Preço médio e por m2](#page-43-0) [45 Separador Infocasa no eGO](#page-44-0)

#### **[46 Contactos](#page-45-0)**

**Bem-vindo ao Infocasa! A maior base de dados**

### **de imóveis a nível nacional.**

Está pronto para começar a acompanhar o mercado imobiliário e a aumentar a sua carteira de imóveis? Aceda à sua conta em **https://www.infocasa.pt/login**.

Esqueceu-se da sua palavra-passe? Clique em **recupere-a** no menu de login.

### **Introdução**

<span id="page-2-0"></span>3

### $\times$ Entre no Infocasa Email jose.gomes@email.com Palavra passe . . . . . . Esqueceu-se da sua palavra-passe? Recupere-a **Entrar** Ainda não tem conta? Registe-se agora

### No **Menu Principal (**Dashboard**)** encontra

que o vão ajudar a receber informação de tudo o que se passa no mercado, em poucos passos e de forma intuitiva.

atalhos para as principais funcionalidades

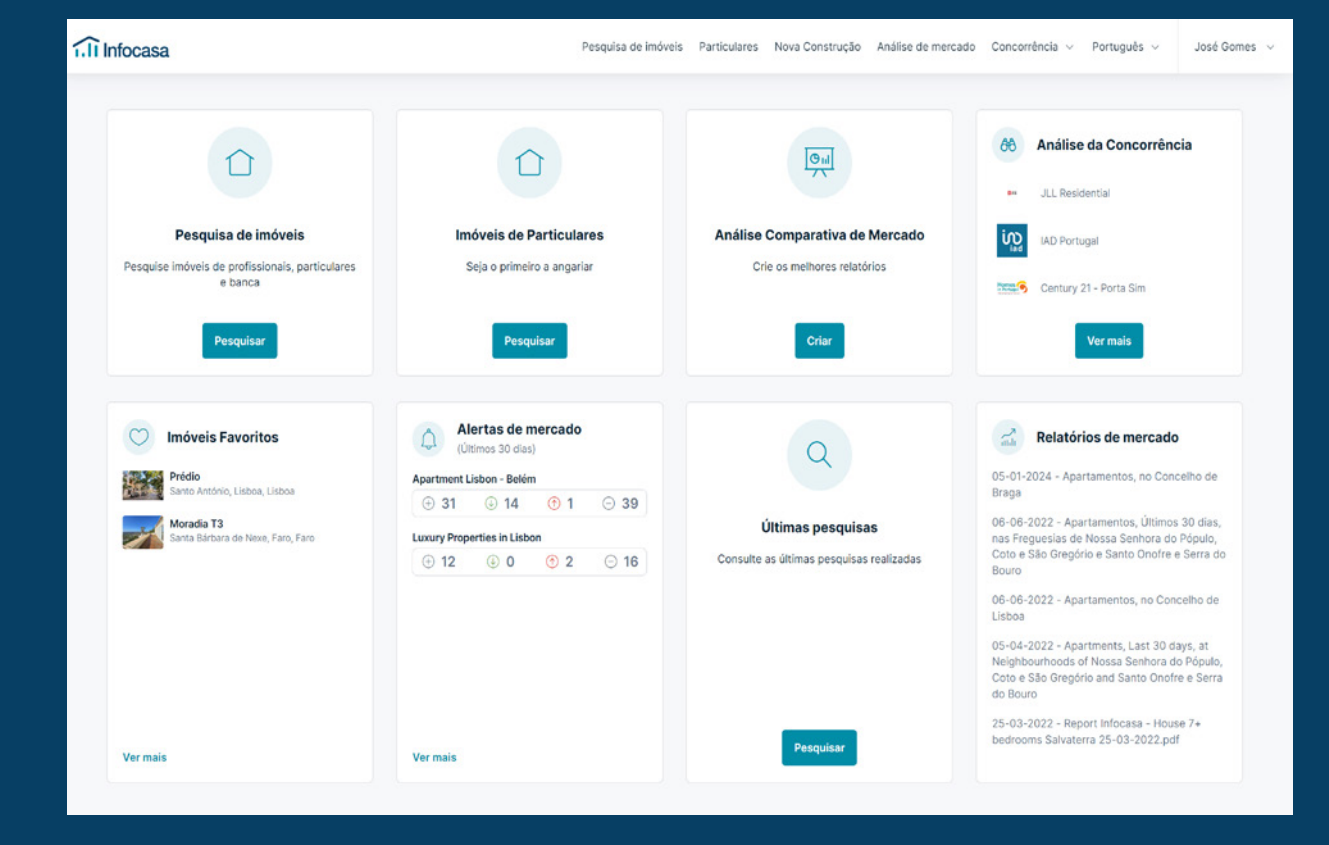

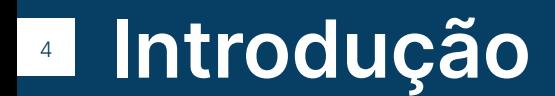

## <span id="page-4-0"></span>PESQUISA DE IMÓVEIS

#### <span id="page-5-0"></span>6 **Como aceder** à Pesquisa de Imóveis

Ao aceder ao Infocasa vai encontrar, no Menu Principal (dashboard), atalhos para as principais funcionalidades que o vão ajudar a receber informação de tudo o que se passa no mercado, em poucos passos e de forma intuitiva.

Clique em **Pesquisar** e terá acesso à listagem de imóveis de profissionais, particulares e banca.

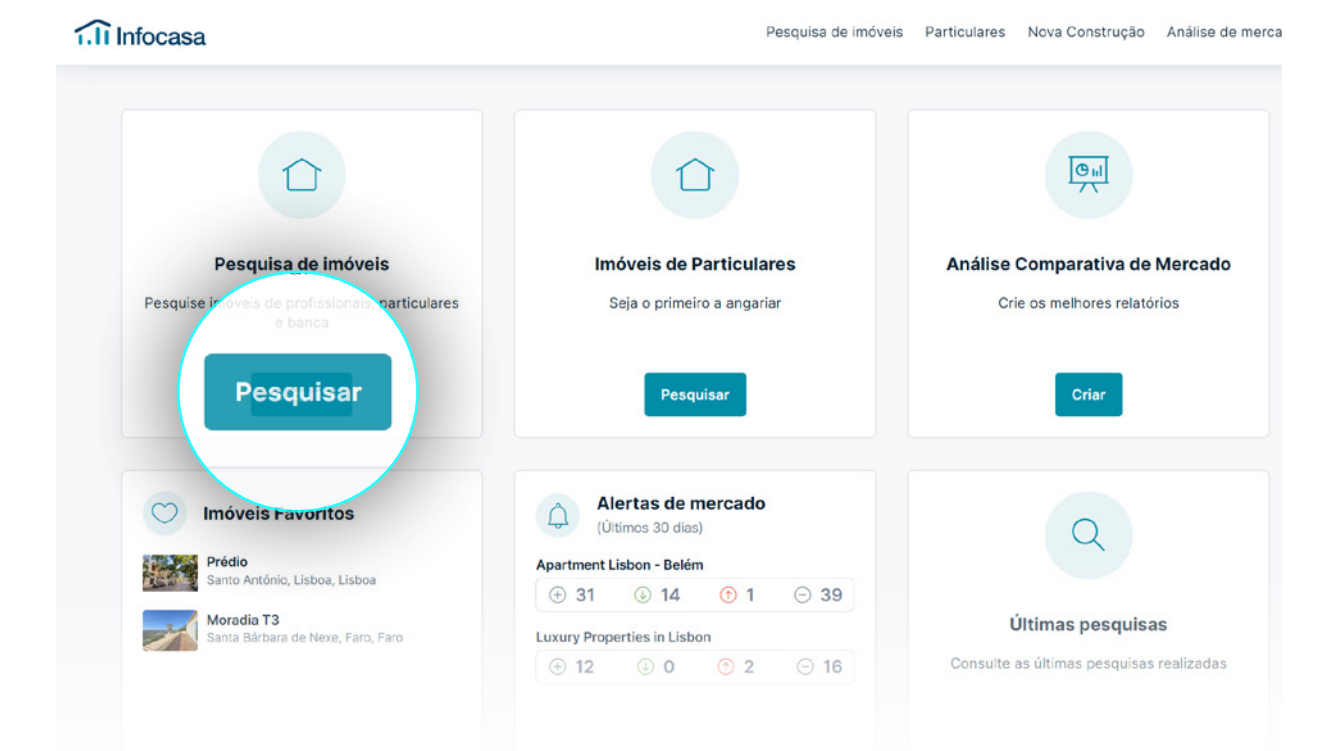

#### 7 **Como aceder** à Pesquisa de Imóveis

Complete a pesquisa de imóveis com os critérios desejados.

Para resultados mais específicos clique em **Mais filtros**.

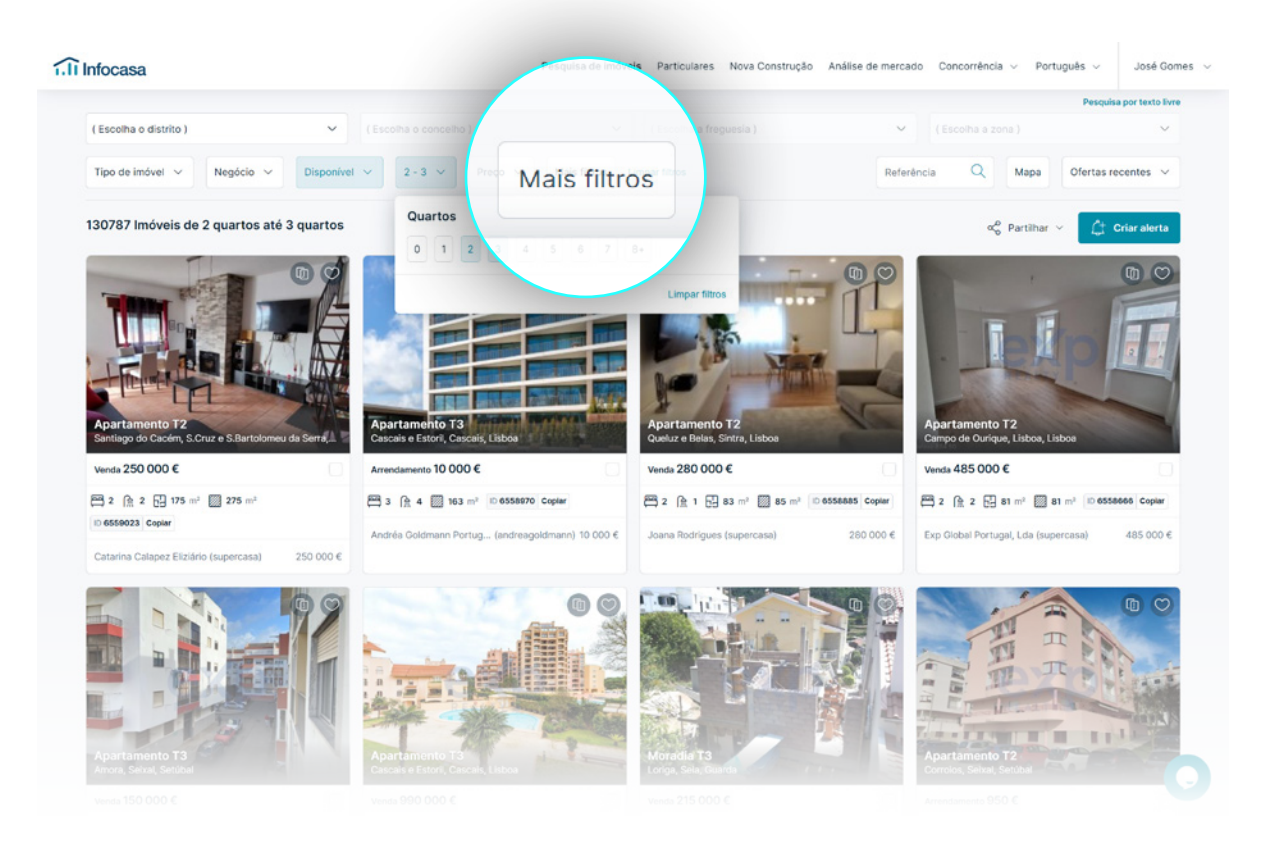

#### <span id="page-7-0"></span>8 Como pesquisar **Imóveis de Particulares**

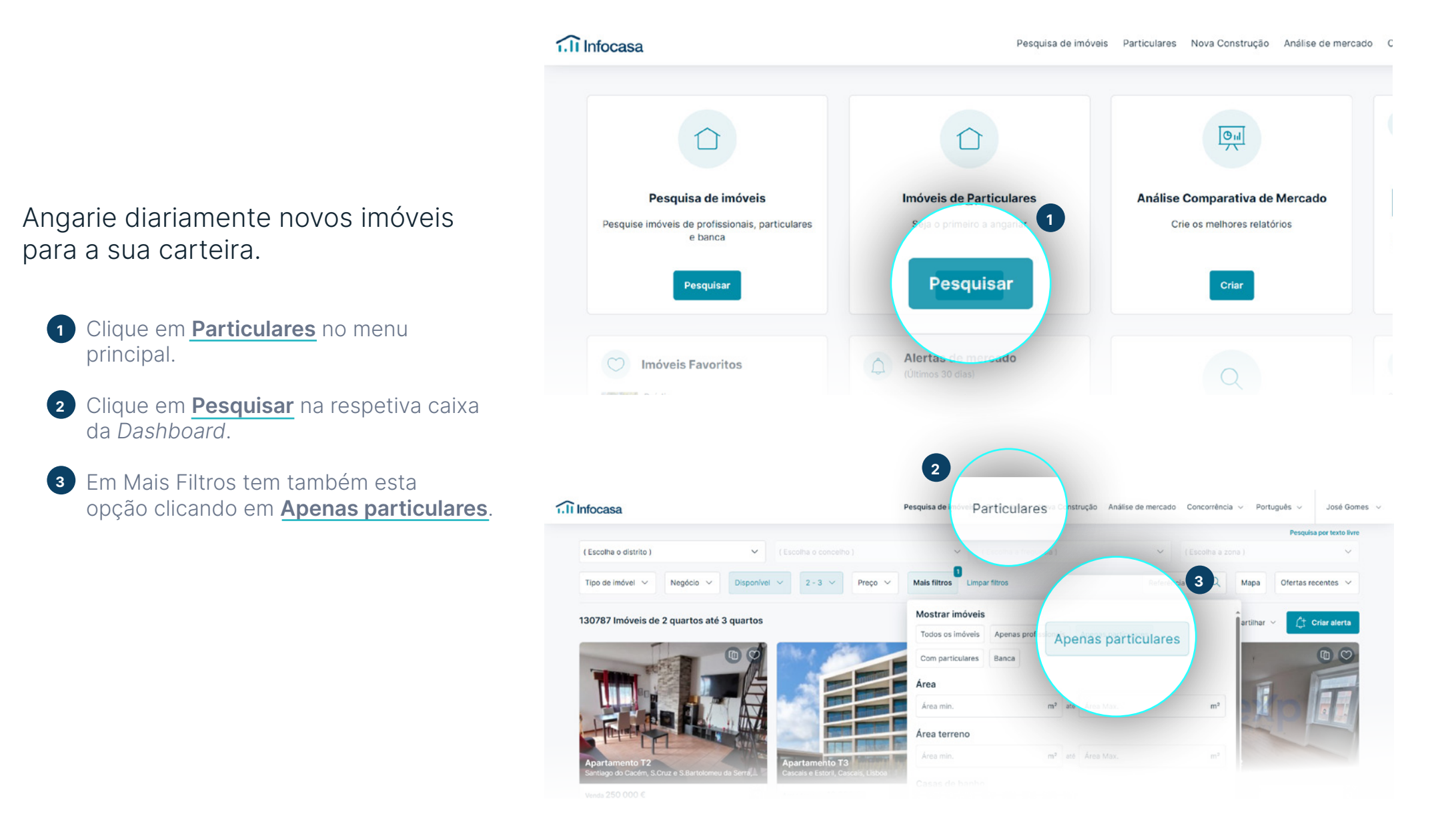

#### <span id="page-8-0"></span>9 Como pesquisar **Imóveis de Nova Construção**

Angarie os empreendimentos e respetivas frações disponíveis no mercado.

- Clique em **Nova Construção** no menu principal. **1**
- Em Mais Filtros tem também esta opção **2** clicando em **Em construção**.

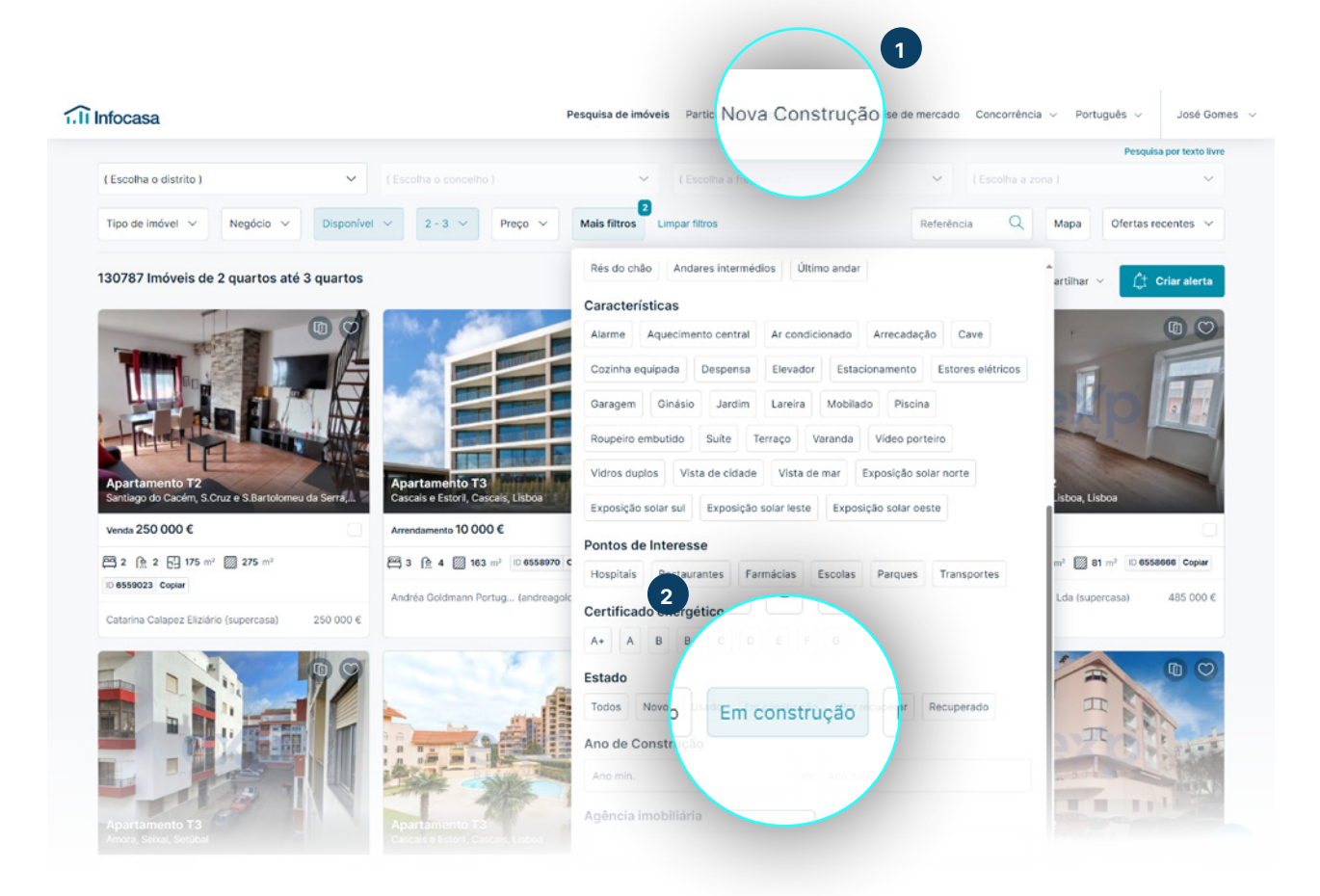

#### <span id="page-9-0"></span>10 Como pesquisar **Imóveis da Banca**

Aumente a sua carteira de imóveis com novos imóveis disponíveis da Banca e contacte de imediato a instituição financeira.

Selecione a opção **Banca**.

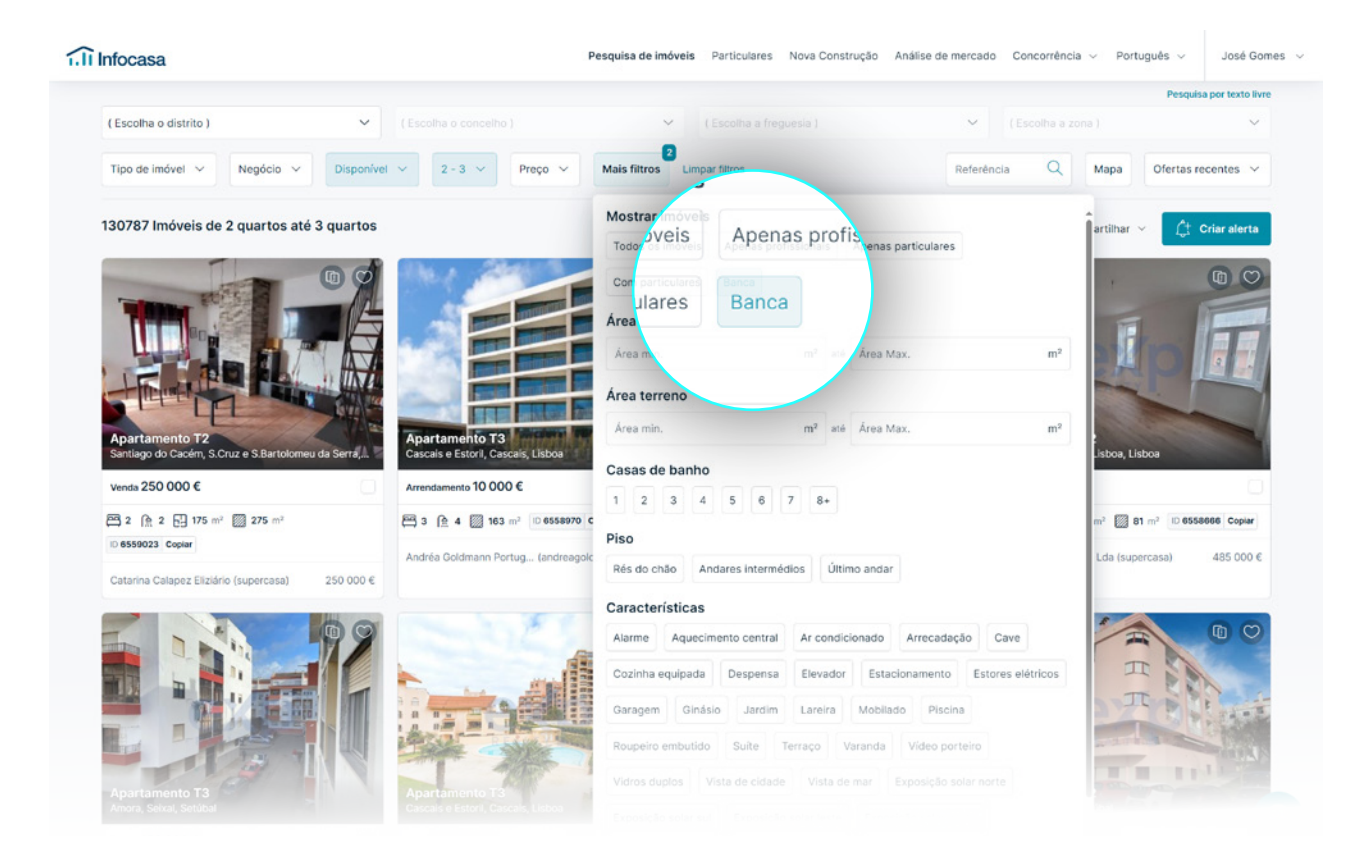

#### <span id="page-10-0"></span>11 Como pesquisar **Imóveis em Exclusividade**

Tem imóveis em exclusividade? Verifique se houve alguma quebra no contrato de mediação celebrado.

Após definir os critérios de pesquisa, clique em **Mais Filtros**.

Selecione a opção **Só imóveis exclusivos**.

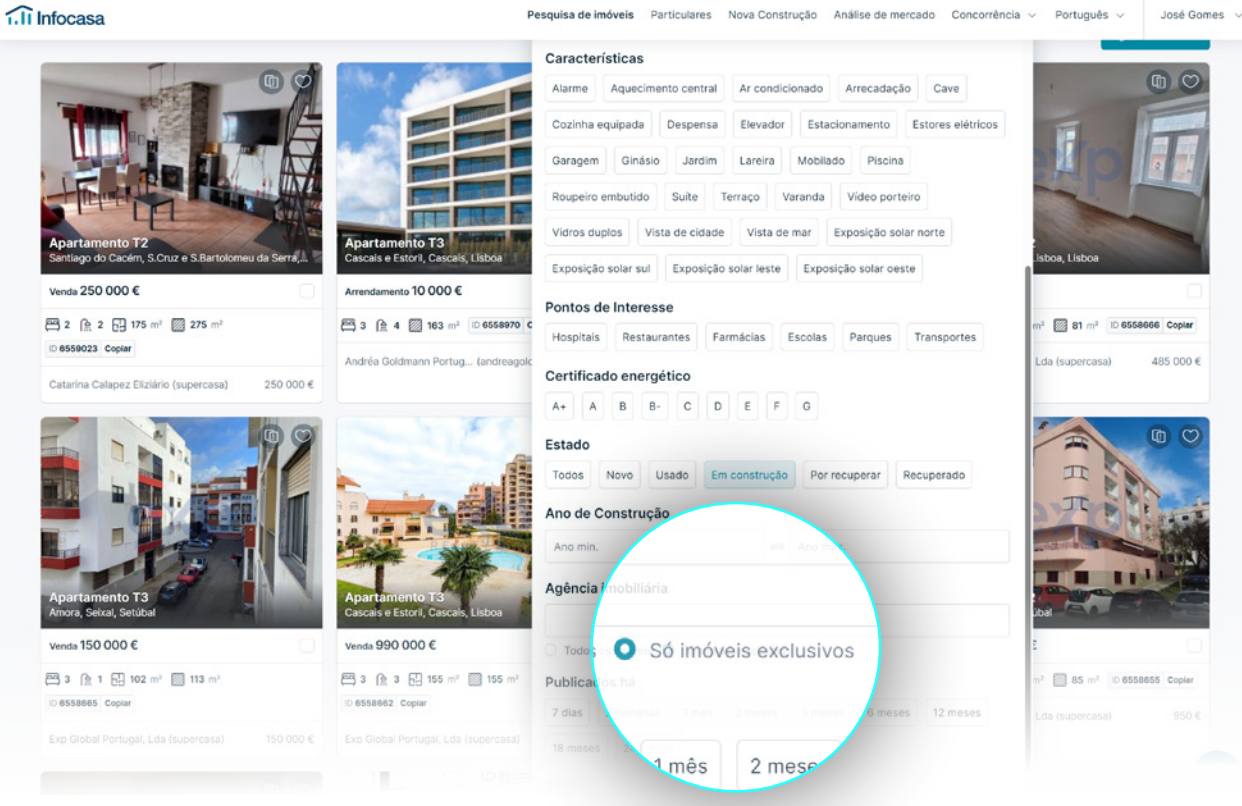

#### <span id="page-11-0"></span>12 Como pesquisar **Portais Imobiliários**

#### Encontre anúncios divulgados em qualquer portal nacional.

Após definir os critérios de pesquisa, clique em **Mais Filtros**.

Em **Portal Imobiliário** escreva o portal que quer pesquisar ou excluir.

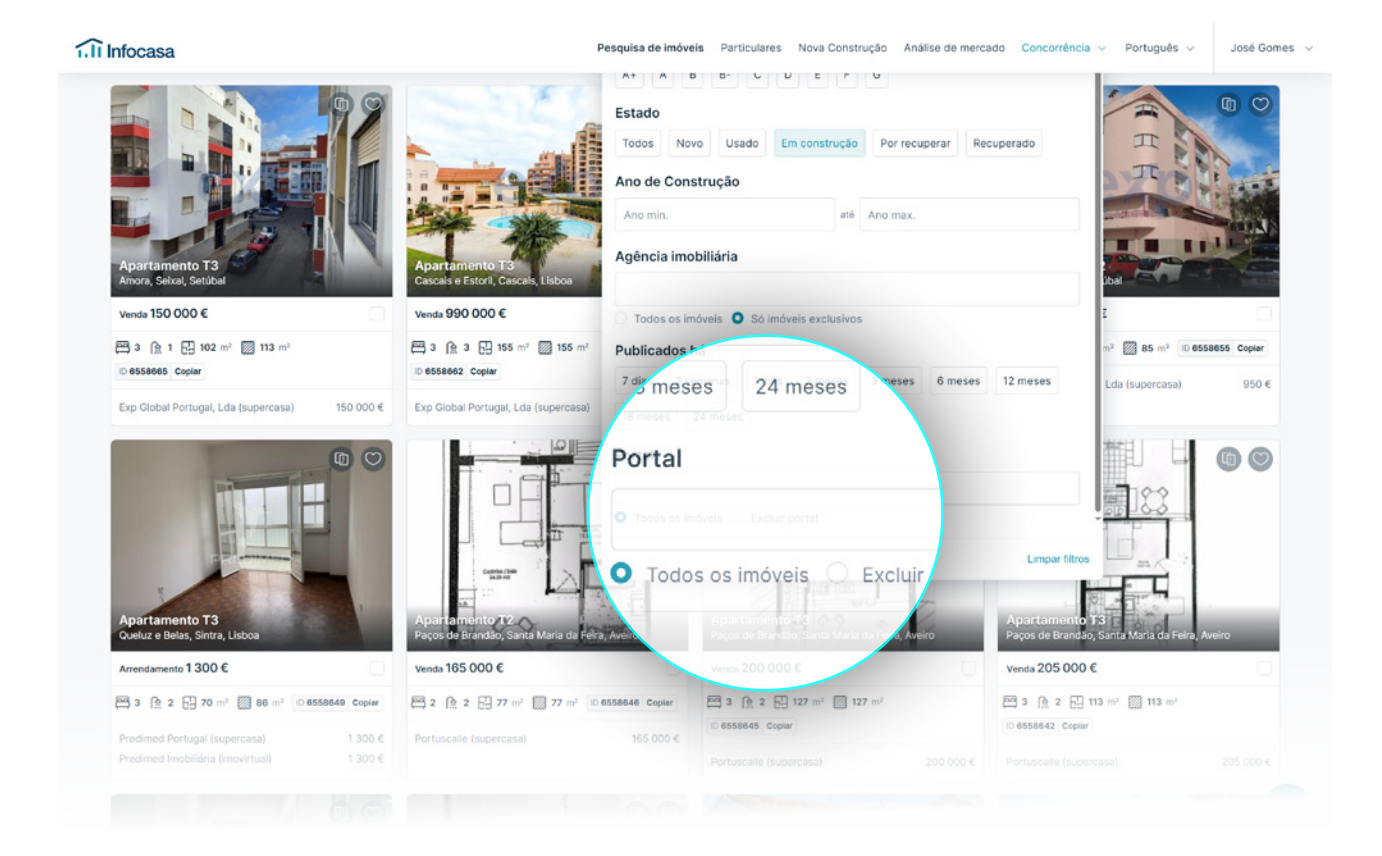

#### <span id="page-12-0"></span>13 Como pesquisar no **Mapa**

Defina a sua pesquisa desenhando a área na qual pretende procurar imóveis.

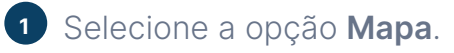

Selecione **Desenhar Polígono**. **2**

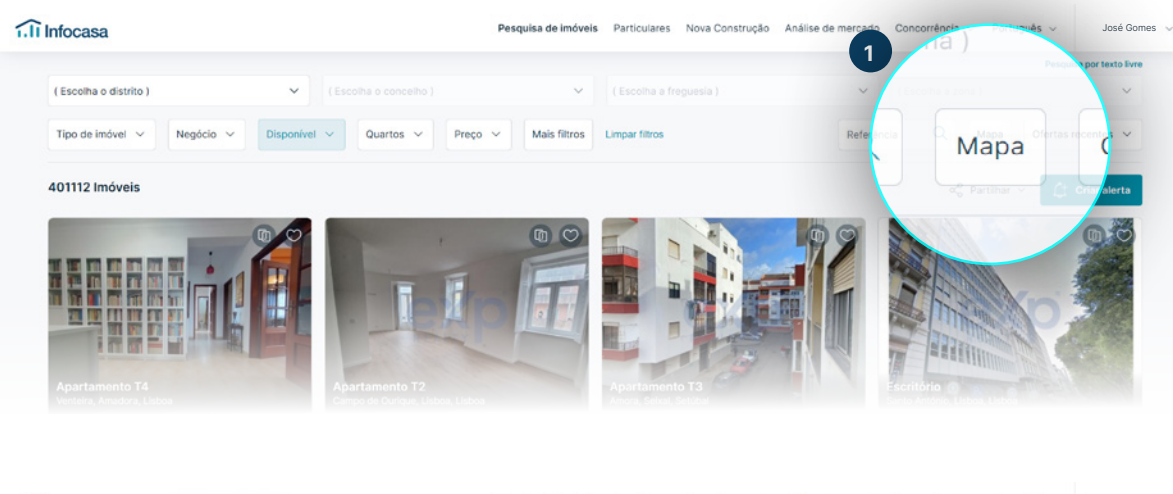

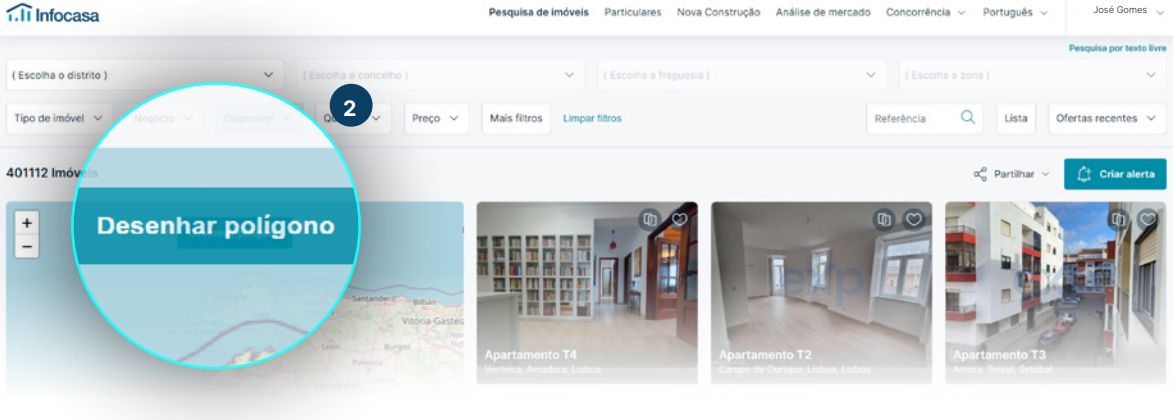

 $\mathcal Q$ Se quiser começar de novo, basta clicar novamente em Desenhar polígono e os pontos que já desenhou serão limpos.

#### <span id="page-13-0"></span>14 Como guardar **Seleção de Imóveis**

#### Guarde Imóveis como favoritos para ver mais tarde.

- Selecione como **Favorito** diretamente no imóvel que pretende ver mais tarde. **1**
- Consulte todos os imóveis guardados **2**como **Favoritos**, diretamente no painel de controlo ou ao clicar no seu perfil Infocasa.

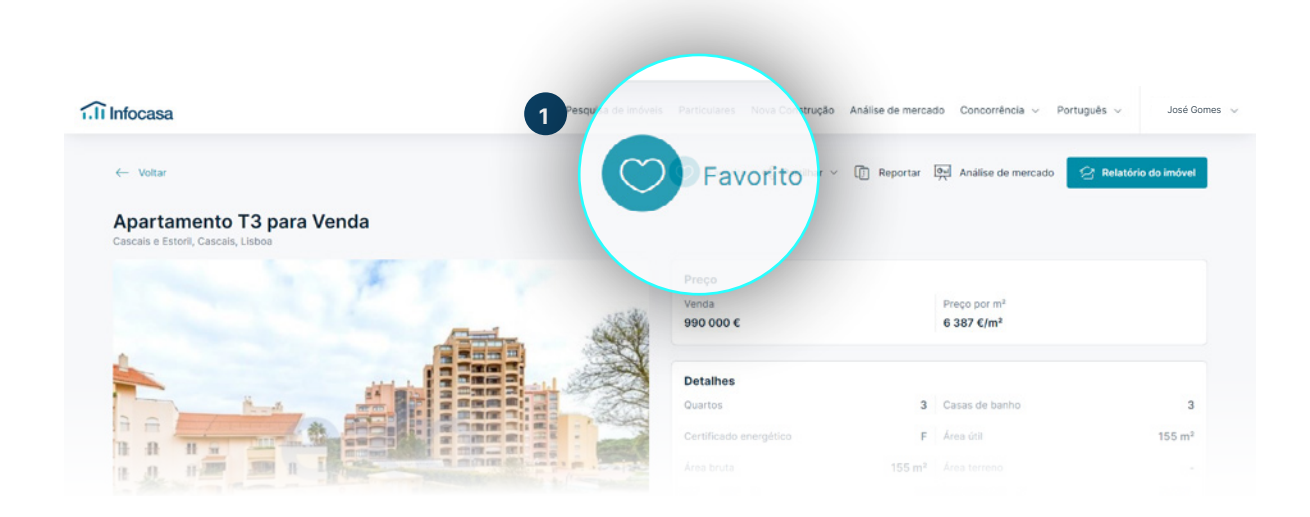

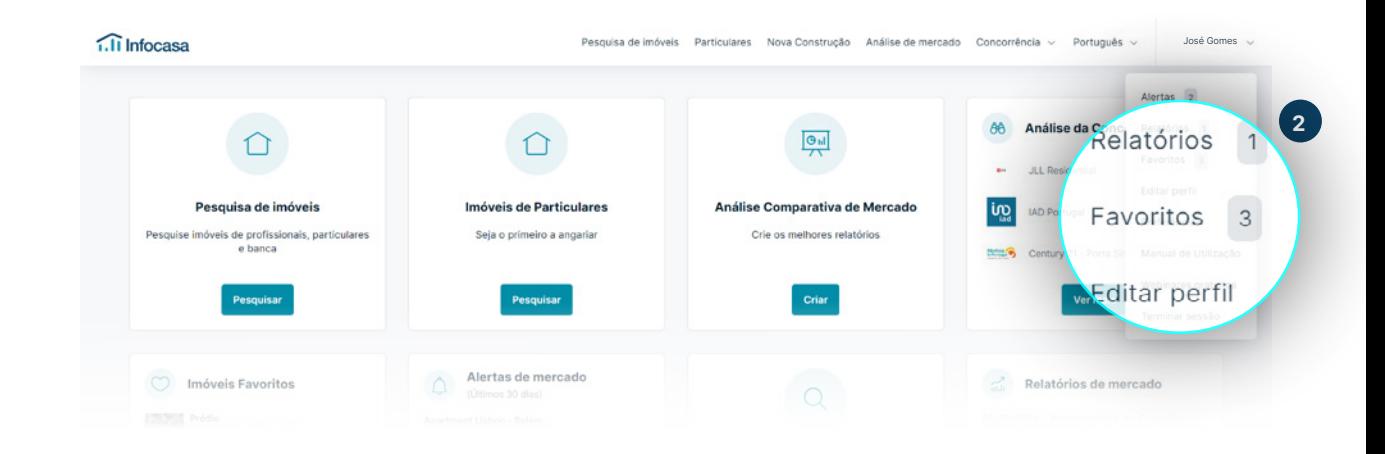

## <span id="page-14-0"></span>ALERTAS DE PESQUISA

**infocasa.pt** [262 840 462](#page-1-0)

#### 16 **Alertas de Pesquisa**

**Poupe tempo e trabalho! Receba no seu email todas as alterações que interferem com a sua pesquisa, como por exemplo:**

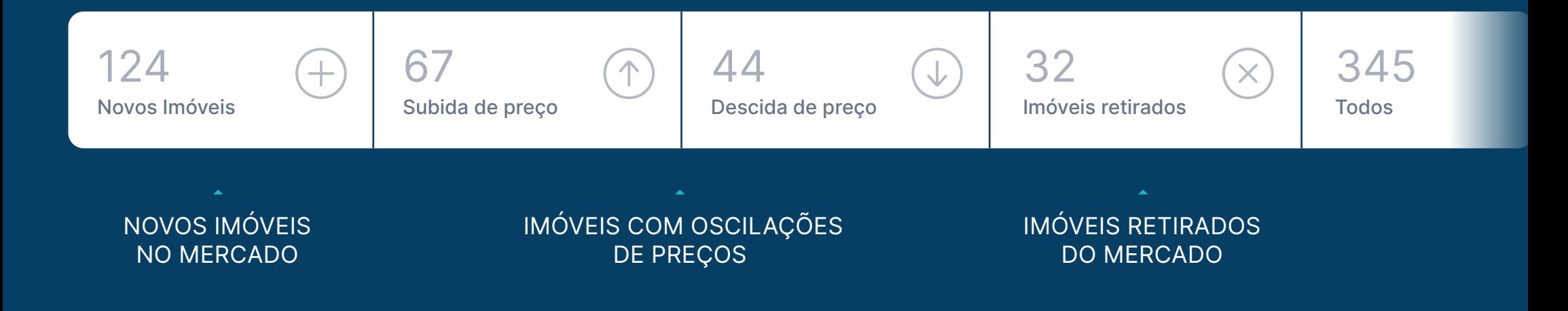

#### <span id="page-16-0"></span>17 **Como criar** Alertas de Pesquisa

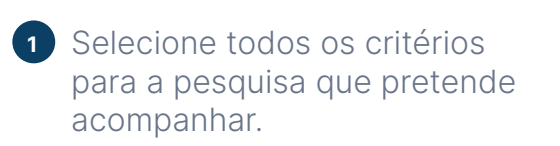

 $\mathcal{Q}$ 

No fim clique em **Criar alerta 2 de pesquisa**. Atribua um nome ao alerta para que possa facilmente identificá-lo na sua listagem de alertas.

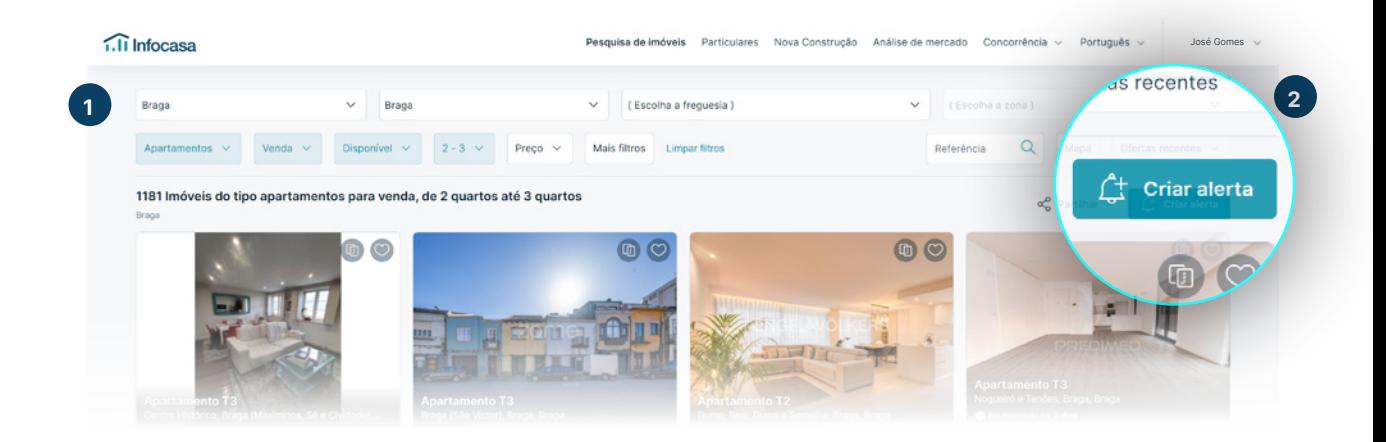

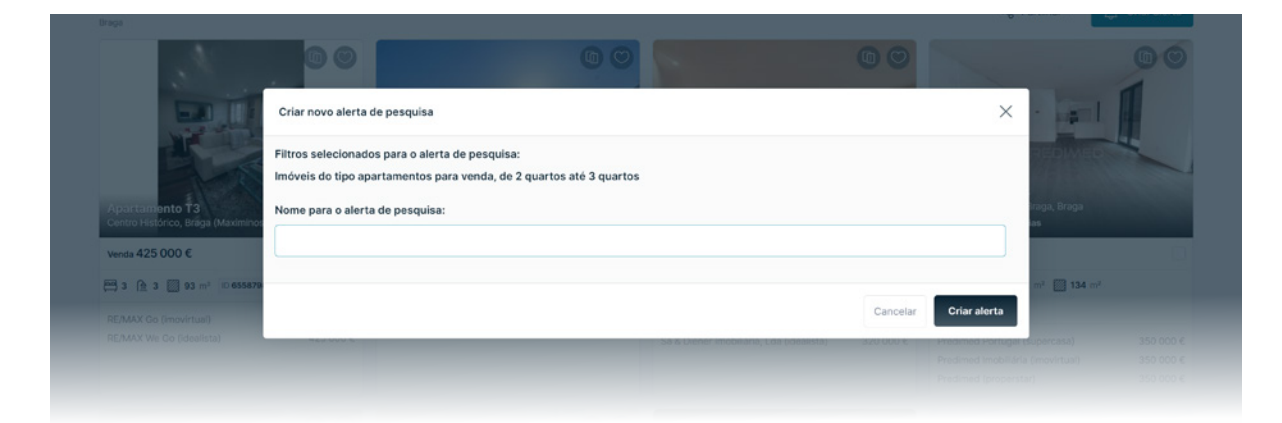

Pode aceder aos seus alertas logo no painel inicial.

#### <span id="page-17-0"></span>18 **Como receber e-mails** de Alertas de Pesquisa

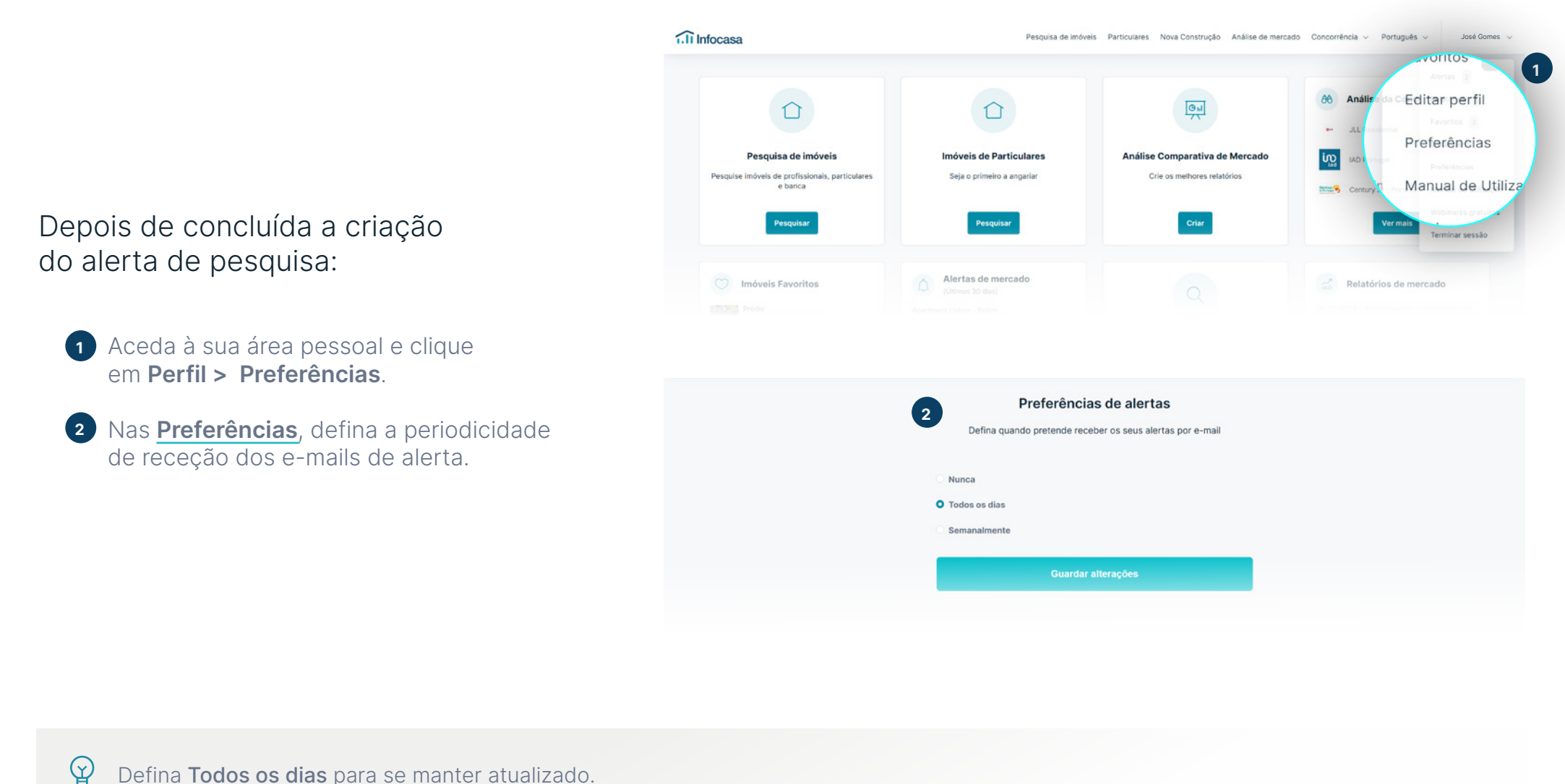

#### <span id="page-18-0"></span>19 **Como visualizar** todos os Alertas criados

- Aceda ao separador **Alertas** e selecione **1** o período de análise.
- Clique sobre o respetivo menu **2** para visualizar a listagem de Alertas de pesquisa.

O Infocasa irá fornecer informação para o período e características em análise que já guardou anteriormente.

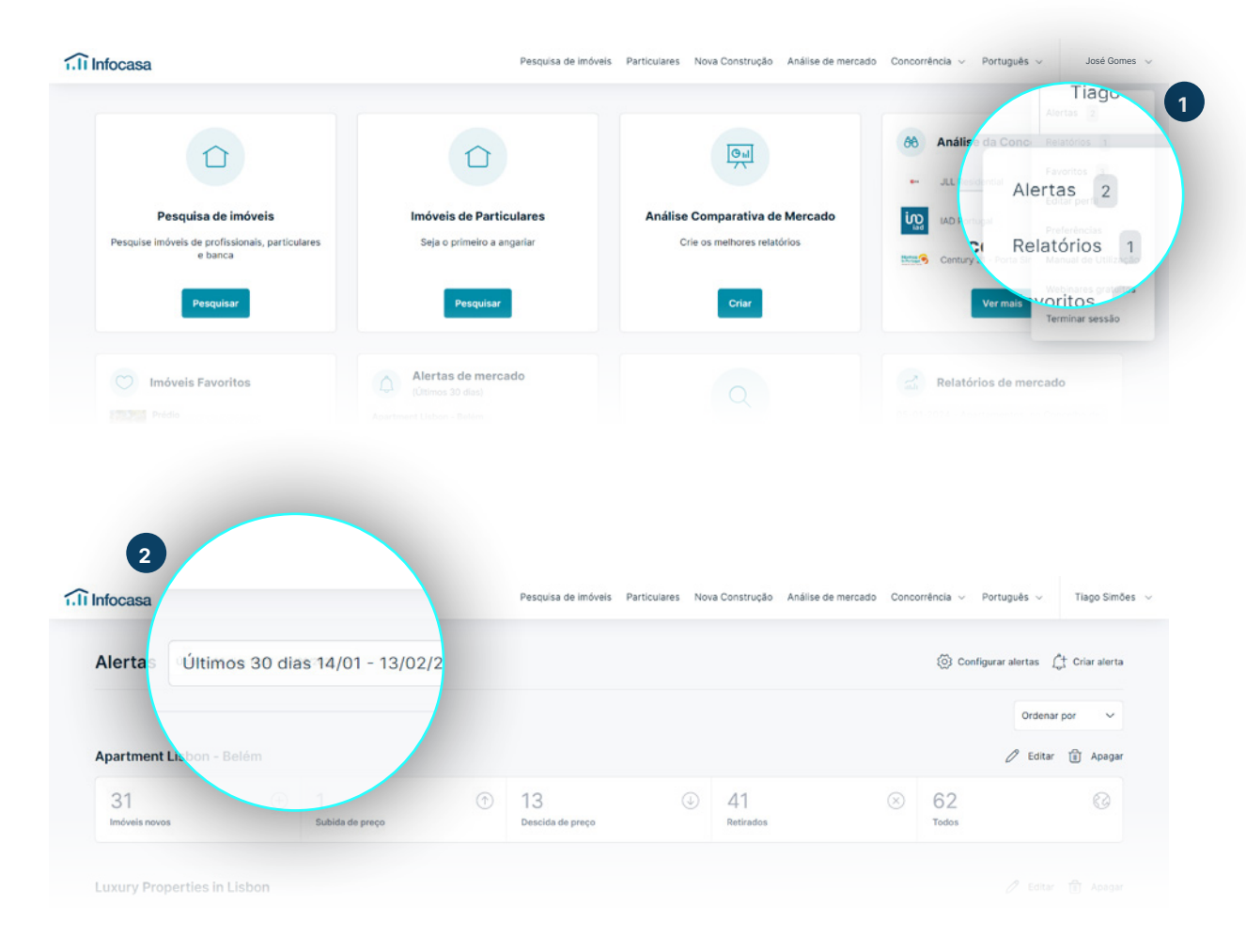

## <span id="page-19-0"></span>ACOMPANHAR A CONCORRÊNCIA

#### <span id="page-20-0"></span>21 Como acompanhar a **concorrência**

Acompanhe as agências imobiliárias concorrentes e saiba relativamente a um imóvel, quem o está a divulgar, com que valores e desde quando.

Após definir os critérios de pesquisa, clique em **Mais Filtros**.

No campo **Agência** escreva o nome do concorrente.

Após a pesquisa, terá acesso à listagem de imóveis da agência que escolheu.

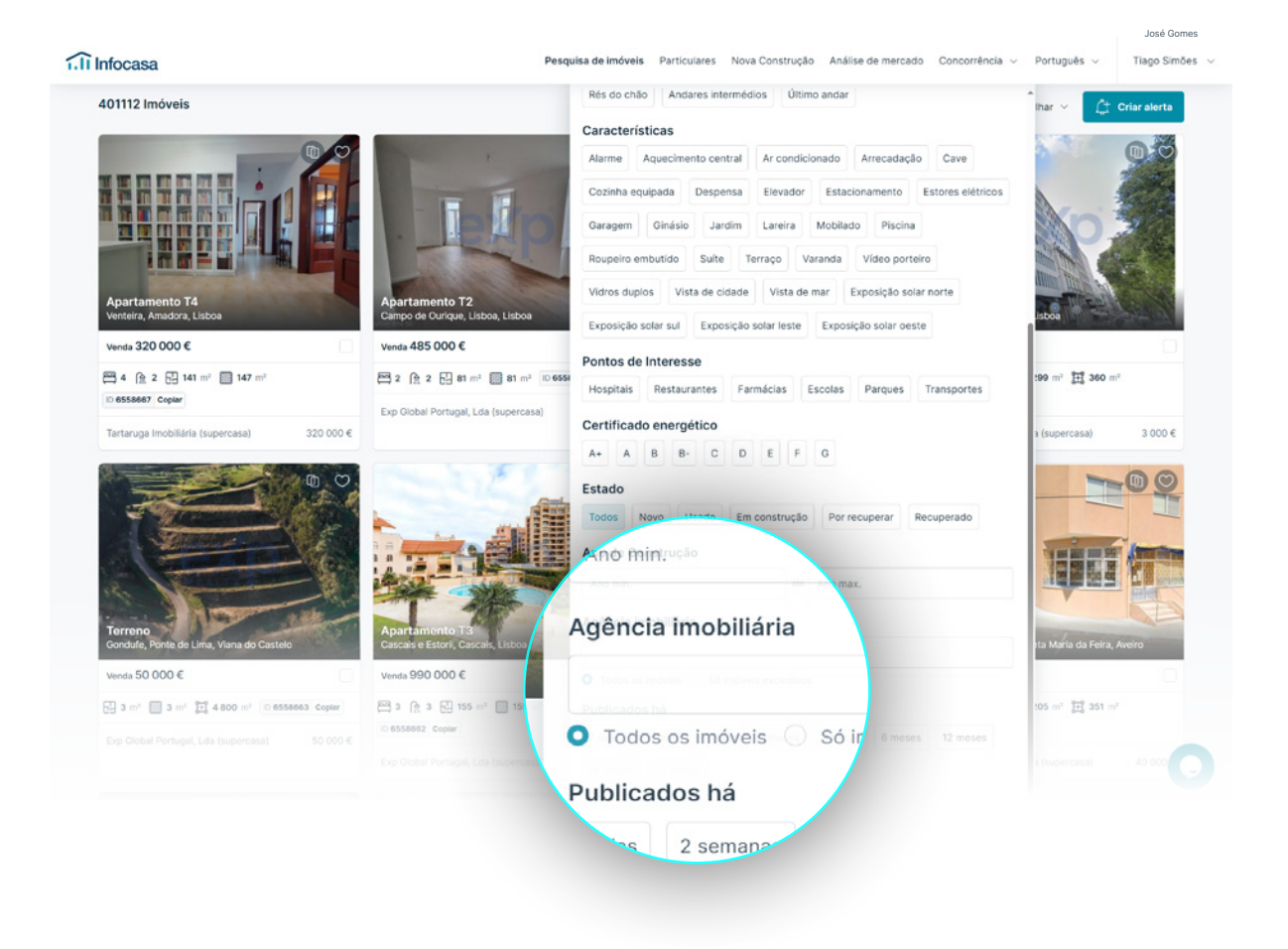

#### 22 Como acompanhar a **concorrência**

#### Pode igualmente aceder através do separador **Análise da concorrência**  no Menu Principal e na dashboard.

Escreva o nome do concelho que pretende analisar e selecione-o na lista abaixo para passar para o próximo passo.

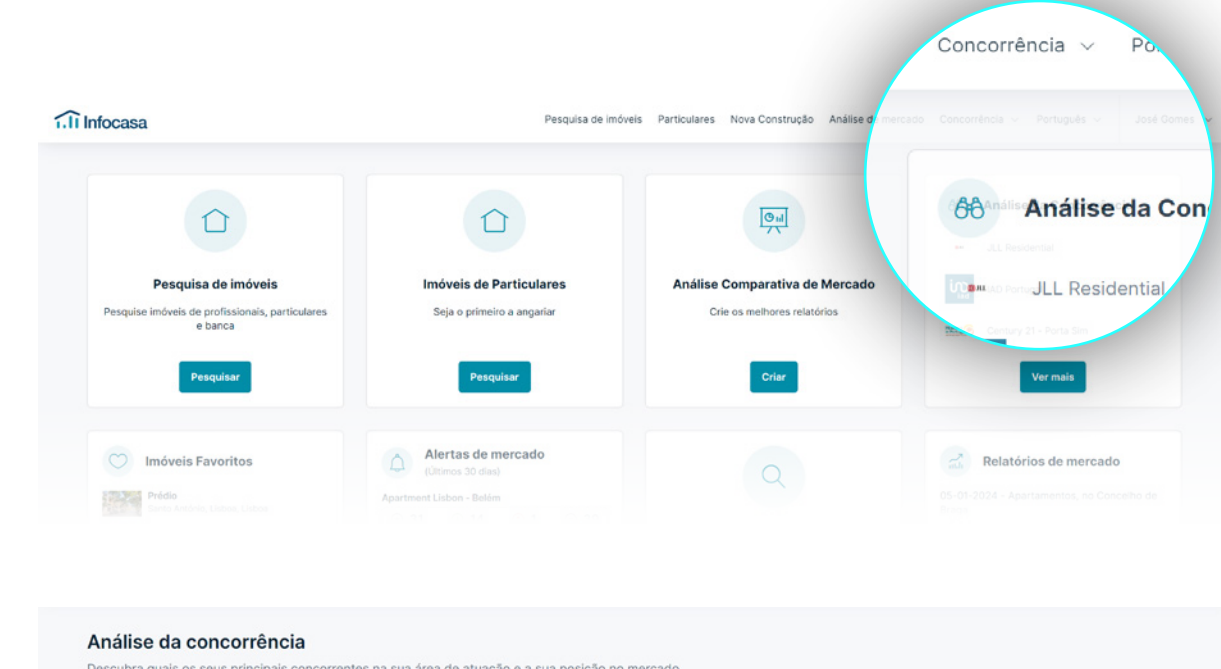

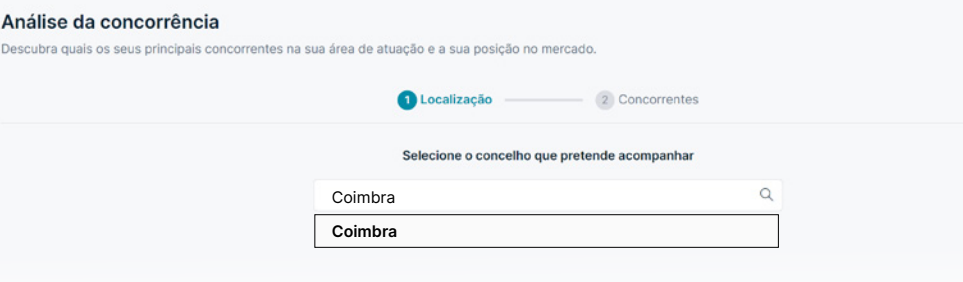

#### 23 Como acompanhar a **concorrência**

#### Escolha até três concorrentes diretos. Clique em **Concluir** para finalizar.

Através desta listagem, poderá assim acompanhar os concorrentes que desejar.

A sua agência será sempre apresentada em destaque no topo.

Pode igualmente escolher o mês que deseja, carregando nas setas no topo da lista.

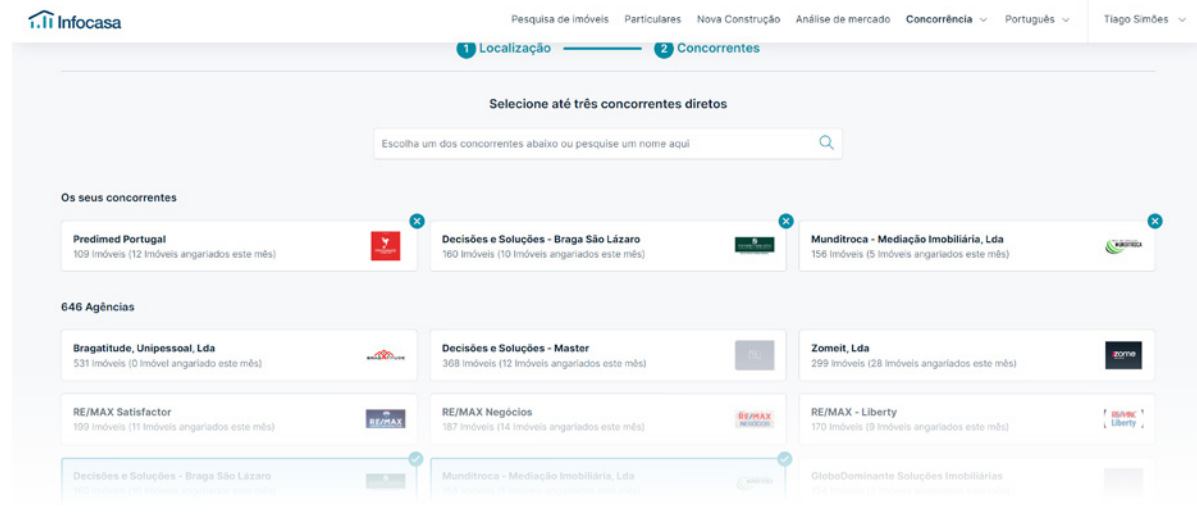

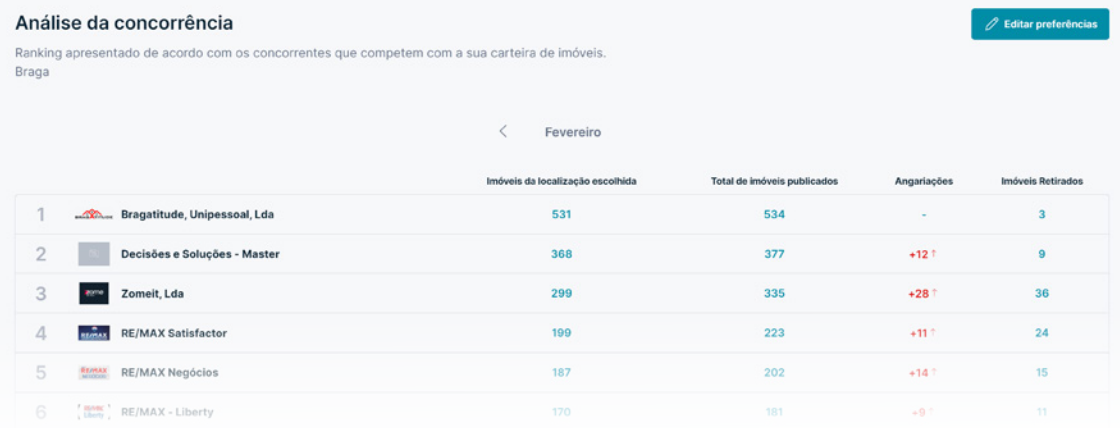

# <span id="page-23-0"></span>ANÁLISE DE MERCADO

#### 25 **Análise de Mercado**

Obtenha um relatório com a avaliação do imóvel, valores médios comercializados no concelho do seu interesse, distribuição de preços e a evolução do valor bruto do imóvel.

No topo do menu principal clique em **Análise de Mercado** para especificar a sua avaliação.

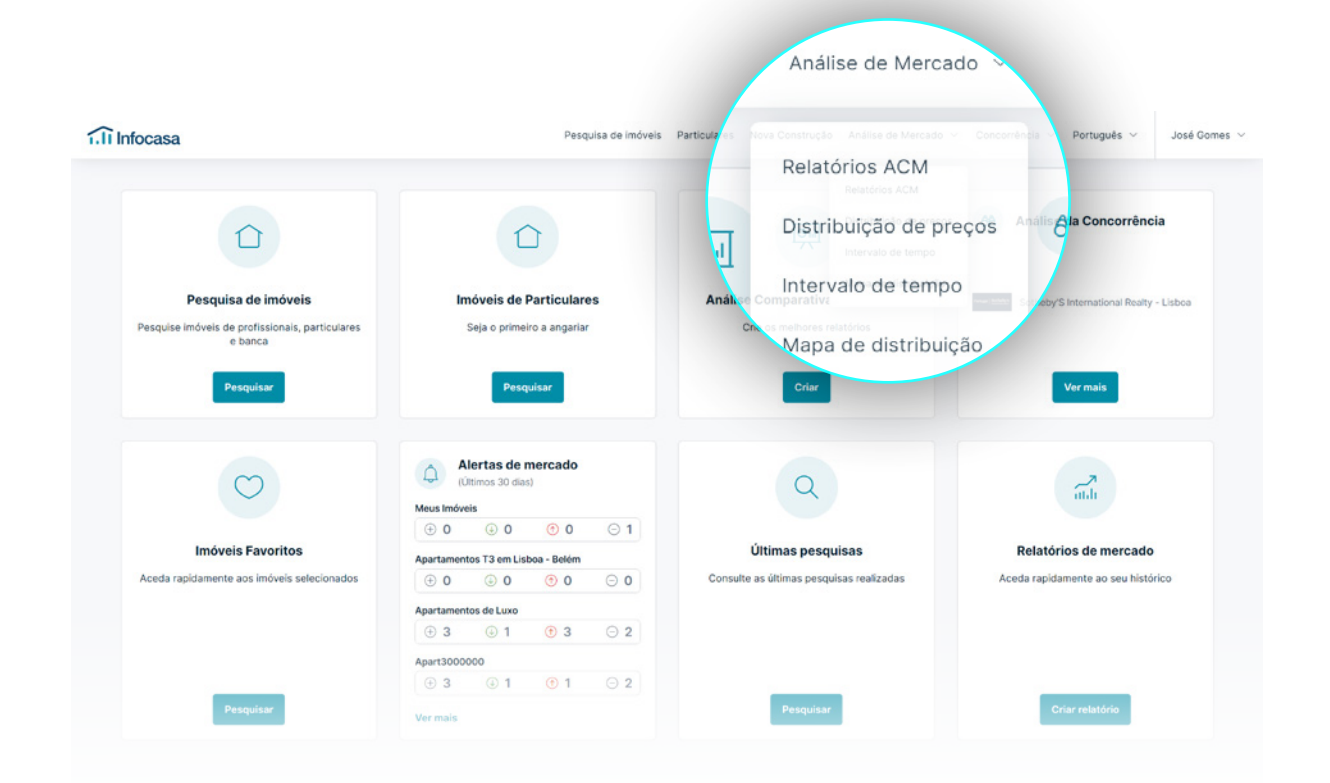

<span id="page-25-0"></span>Comece a criar a sua análise de mercado para promover profissionalismo junto do proprietário.

Clique **Criar** no campo **Análise Comparativa de Mercado** na sua dashboard.

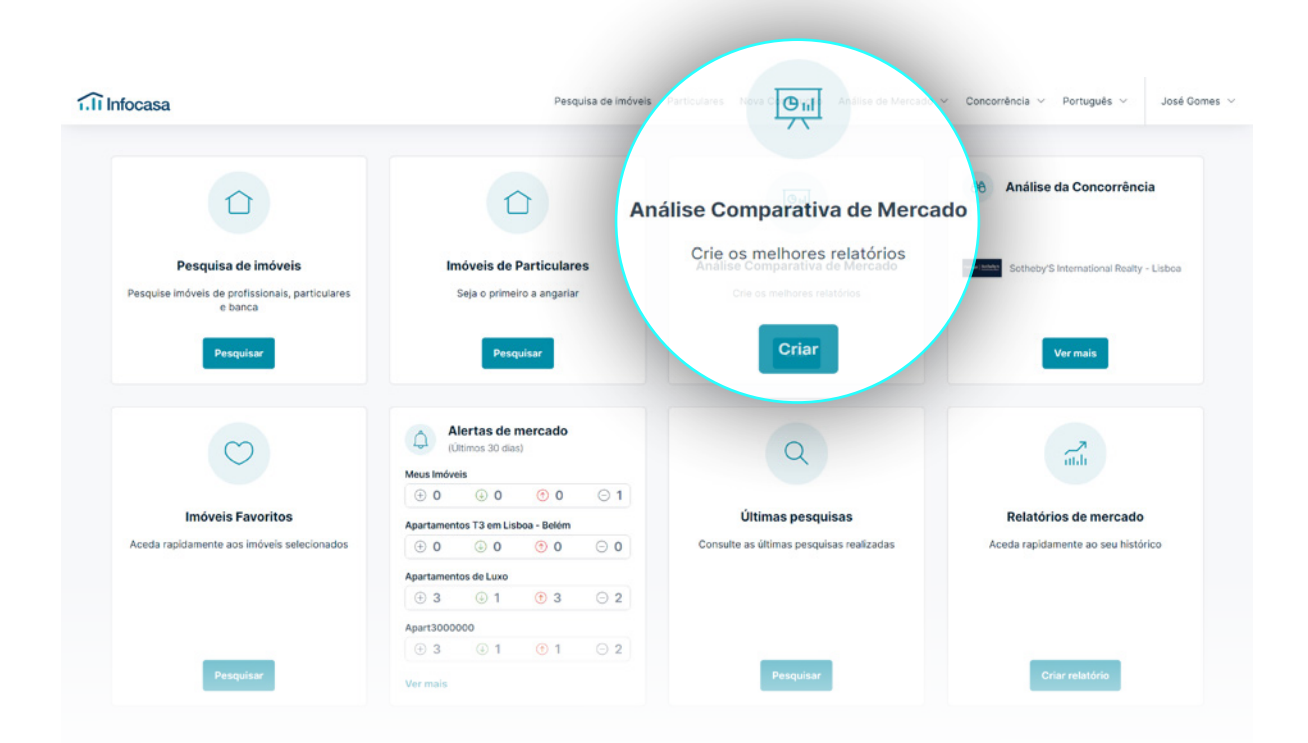

Poderá também criar uma análise diretamente no detalhe do imóvel ou nos favoritos.

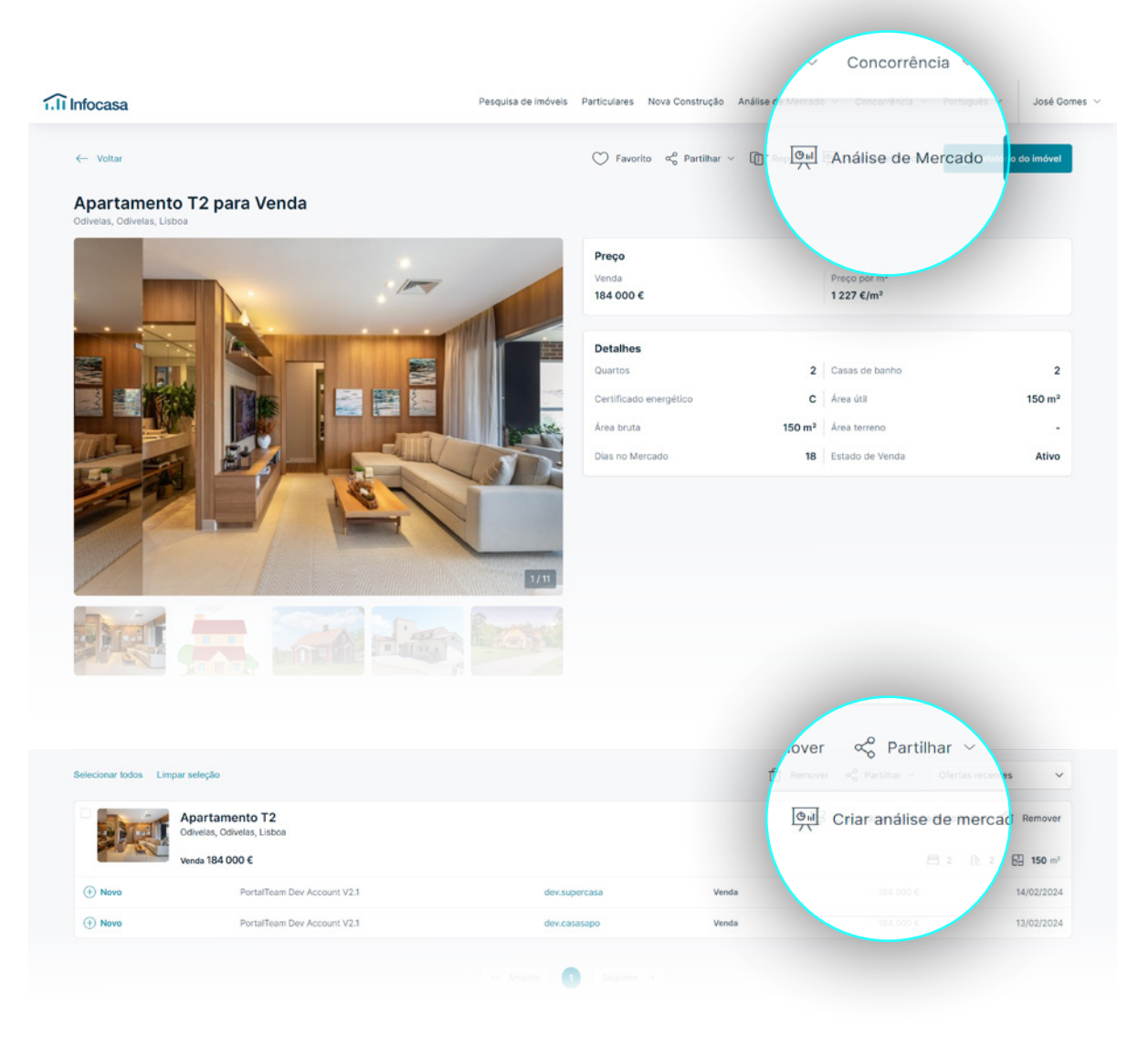

A sua análise estará disponível em 4 passos:

01 Insira a localização que pretende (Concelho, Freguesia ou Rua e até mesmo por polígono).

Clique em **seguinte** para passar ao próximo passo.

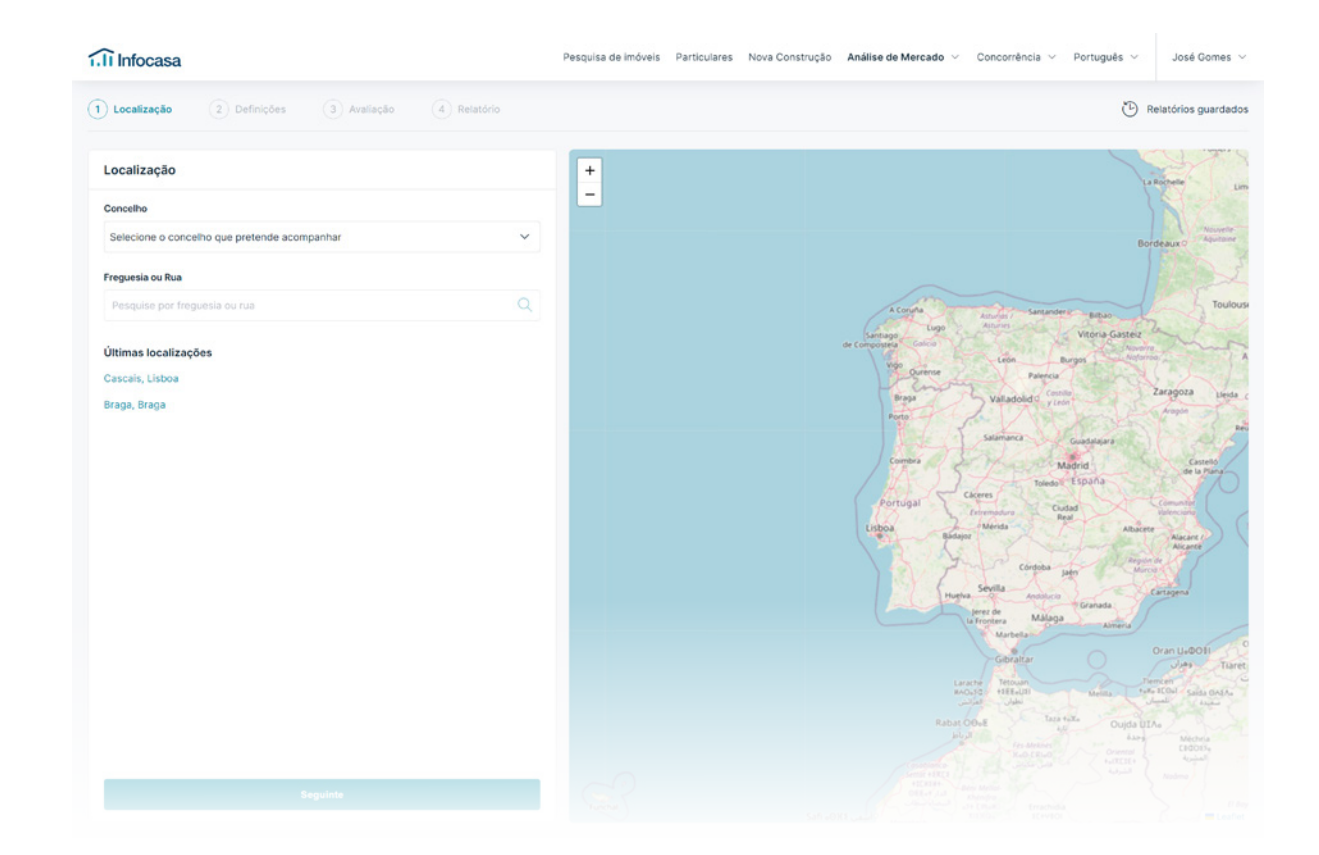

## 02

Preencha os campos para os quais pretende obter uma análise mais pormenorizada.

Agora pode selecionar:

- Entrada dos imóveis no mercado;
- Número de imóveis comparáveis que pretende;
- Intervalos de áreas;
- Características do imóvel;
- Características a considerar nos imóveis comparáveis;
- Raio até 10 km.

Estamos quase! Clique em **seguinte**.

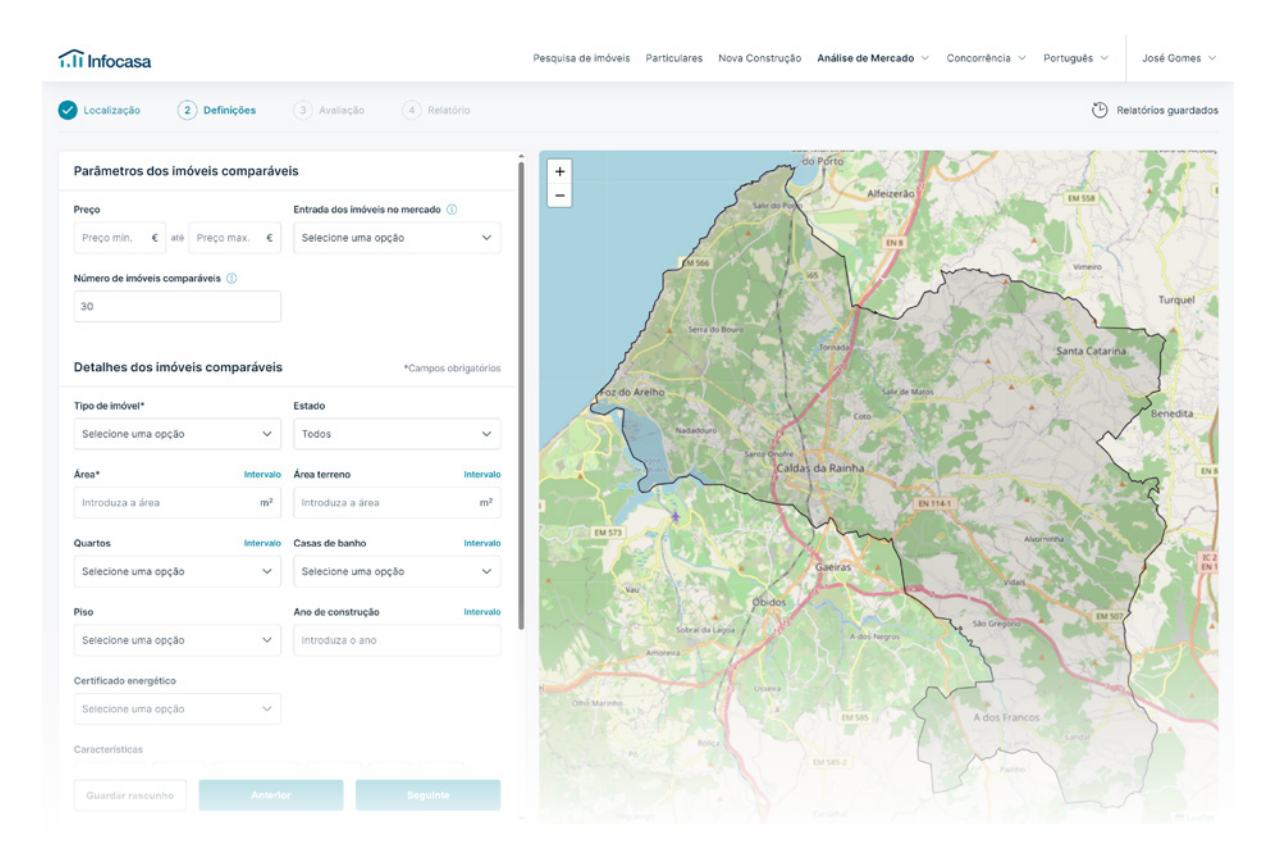

## 03

#### Que informação vai obter na sua análise?

- Imóveis comparáveis;
- Preço estimado do imóvel;
- Preço médio na localização selecionada;
- Características adicionais à sua análise; (pode ainda selecionar o impacto no **preço justo de mercado**);
- Detalhes do imóvel (não influenciam o preço estimado neste passo);
- Características;
- Exposição solar;
- Vista.

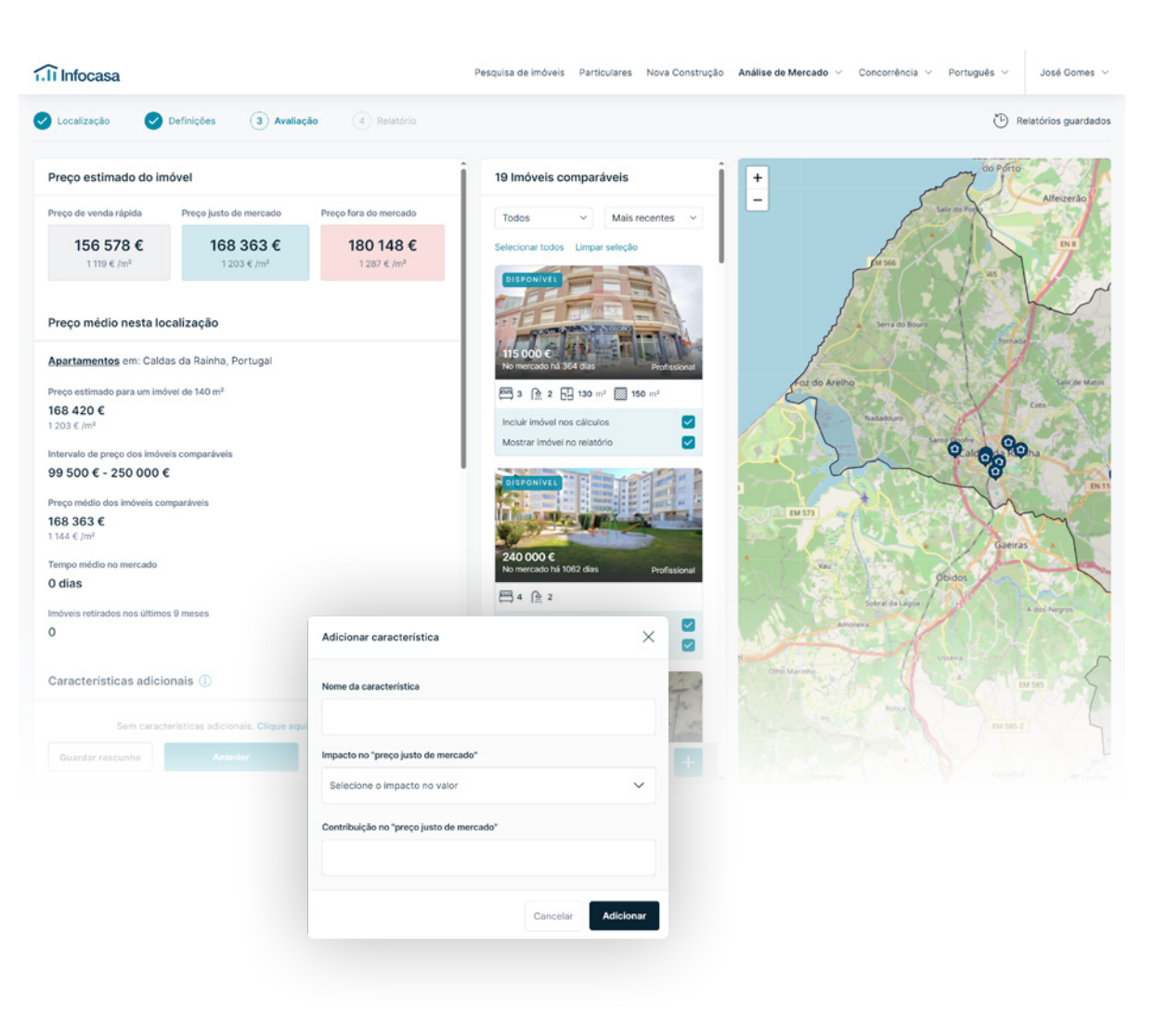

## 04

Comece a gerar o seu relatório e personalize-o o mais possível às suas preferências, às do proprietário e de acordo com a sua agência.

#### O que pode fazer?

- Escolher o idioma;
- Escolher o título;
- Informação do agente (nome, telefone, custo de chamada, e-mail e foto de perfil);
- Reordenar as páginas do relatório de acordo com a maior relevância para si;
- Selecionar a foto de imóvel;
- Personalizar a capa (nome da agência, logótipo da agência, personalização cor principal da marca).

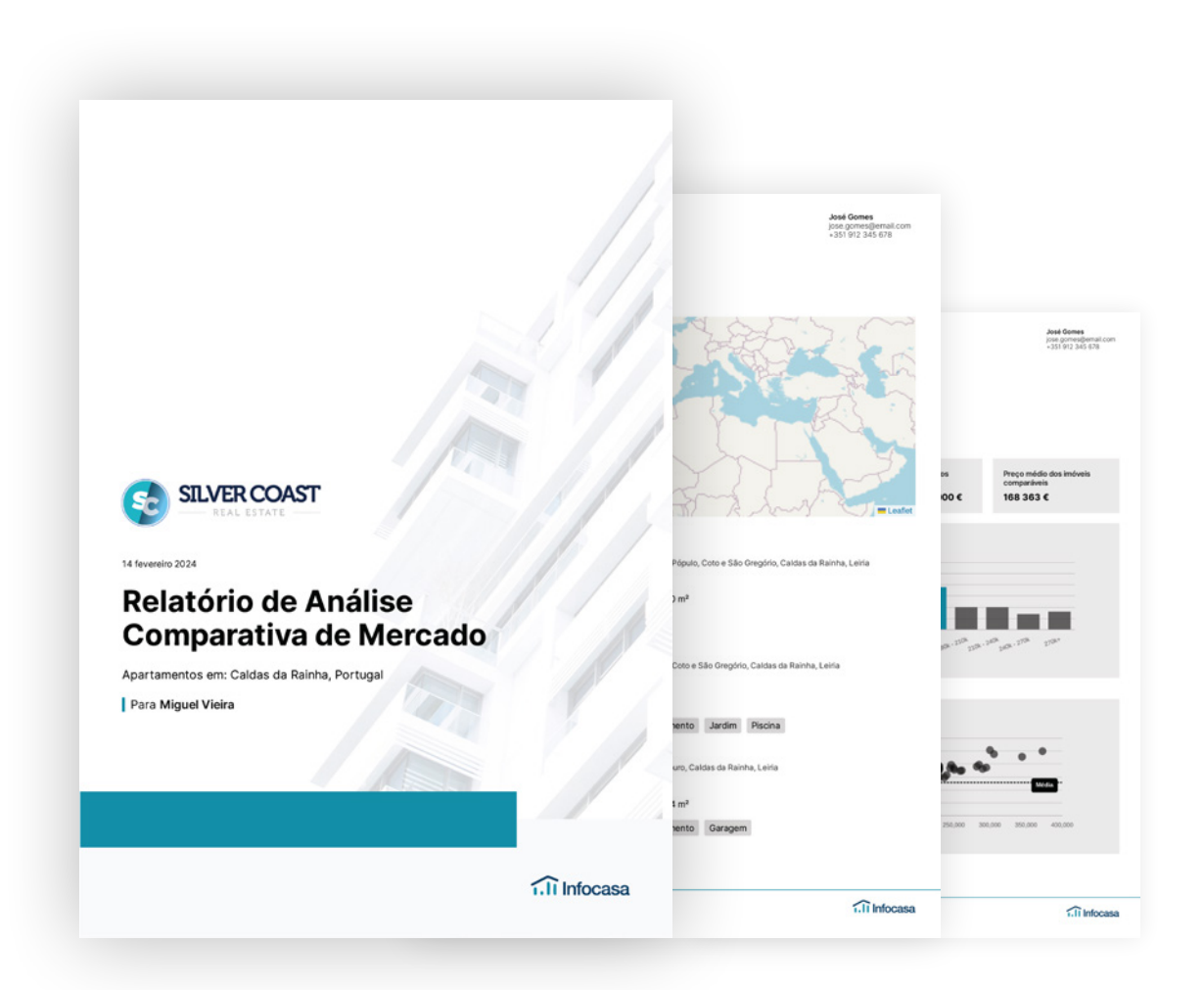

#### <span id="page-31-0"></span>32 **Enviar** a Análise de Mercado

Já gerou o relatório? Agora escolha como quer enviá-lo para o exterior.

Pode descarregar o pdf ou enviar diretamente o link para o proprietário.

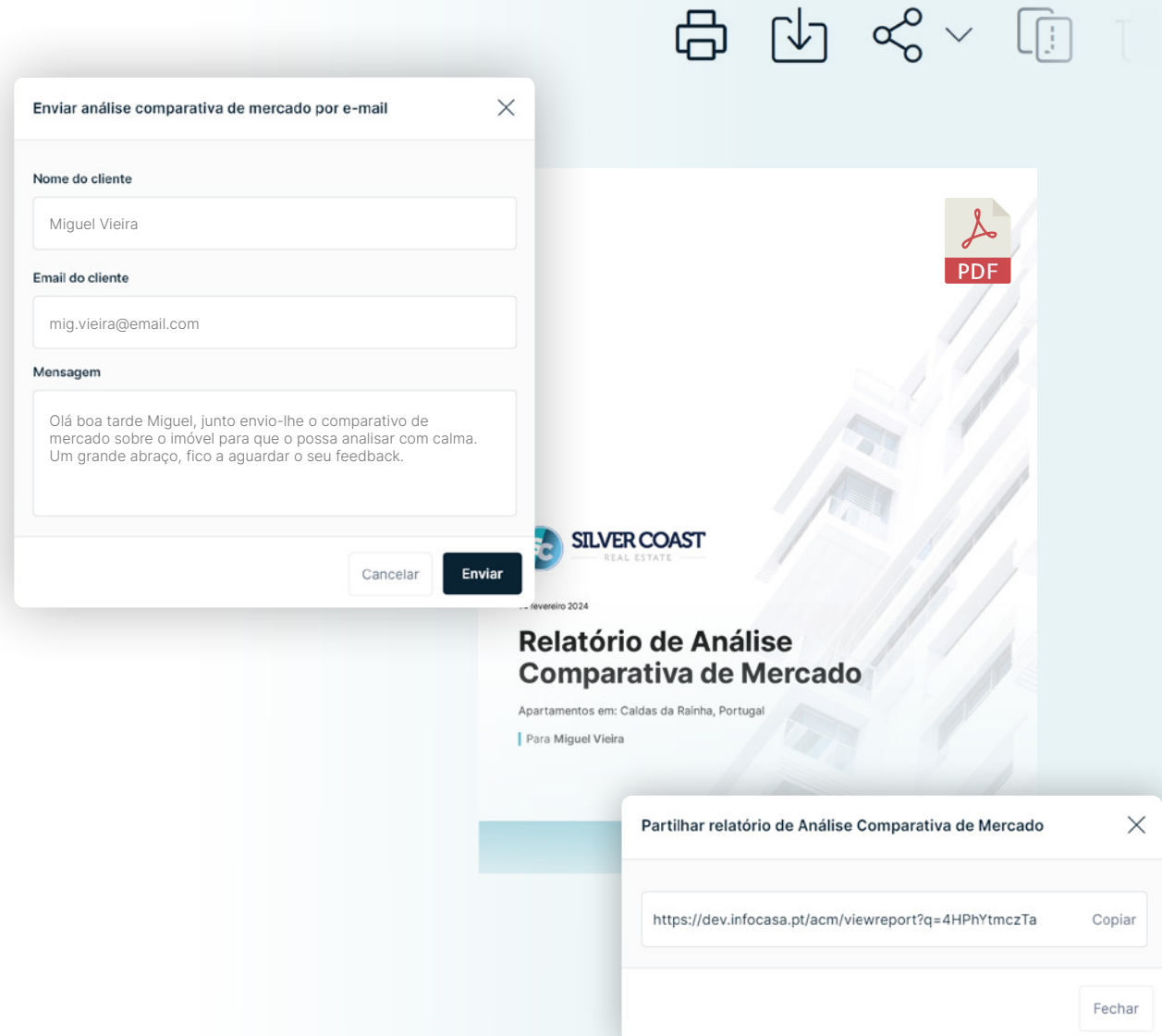

# <span id="page-32-0"></span>AS MINHAS ANÁLISES DE MERCADO

#### 34 As minhas **Análises de Mercado**

#### Clique em **Relatórios ACM**.

Além do botão **Relatórios ACM** no separador **Análise de mercado**, será também possível regressar a esta página diretamente a partir da página de criação do relatório em **Relatórios guardados**.

Terá ainda disponível:

- Todos os relatórios;
- Favoritos;
- Rascunhos;
- Apagados.

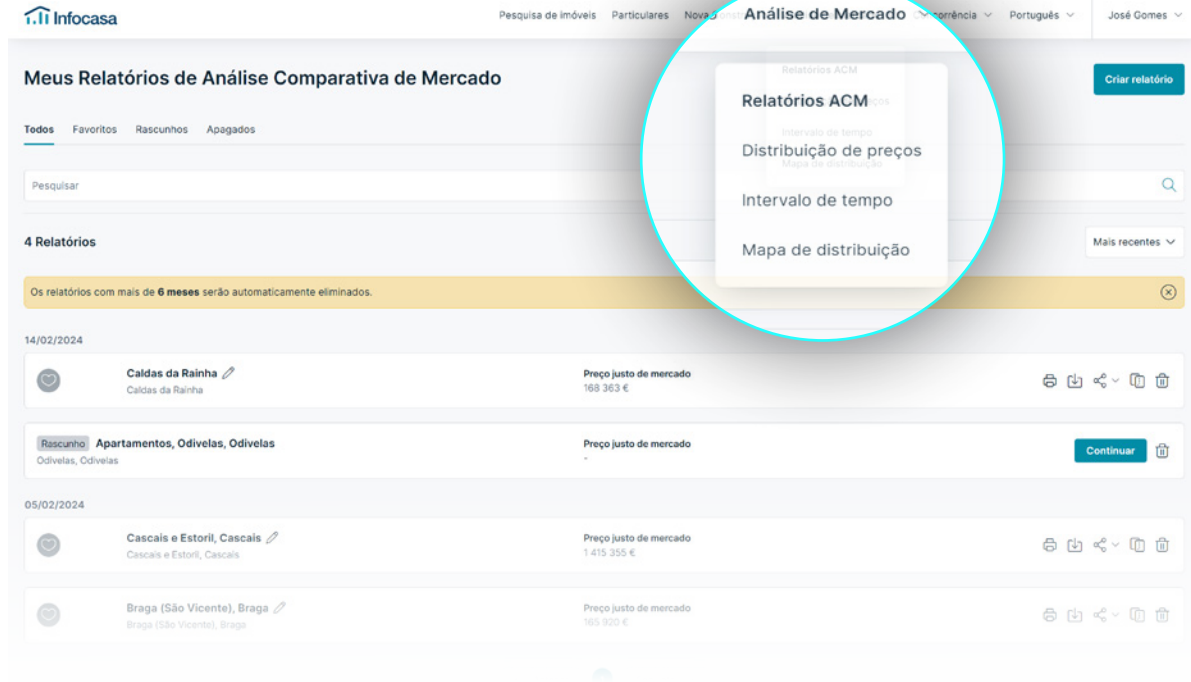

E se houver alterações de mercado? Duplique o relatório e edite rapidamente.

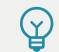

### <span id="page-34-0"></span><sup>35</sup> **Pontos gerais**

- Ao ordenar Z-A e A-z a ordenação alfabética sobrepõe-se à data;
- Não será possível editar o nome de relatórios apagados;
- $\odot$ Relatórios marcados como favoritos não serão eliminados;
- O número de favoritos será limitado a 10, quando atingir o limite deixamos que seja avisado;
- A eliminação automática de um relatório  $\odot$ será 6 meses após a criação do mesmo.

Limite de favoritos atingido. Por favor, remova um favorito para adicionar outro.

Ok

# <span id="page-35-0"></span>**RELATÓRIOS** DE EVOLUÇÃO DE MERCADO

#### 37 **Relatórios** de Evolução de Mercado

Para uma visão global do mercado, crie estudos de evolução do mercado e impressione o seu cliente proprietário!

Analise numa amostra geral qual o comportamento das várias naturezas de imóveis para determinada localização, tendo em conta o imóvel que pretende estudar.

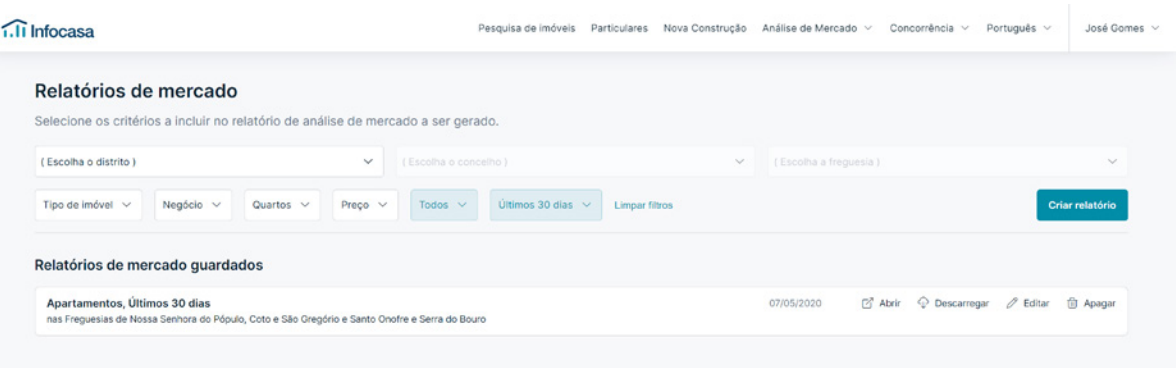

#### <span id="page-37-0"></span>38 **Como criar** Relatórios de Evolução de Mercado

Aceda ao separador **Relatórios** e selecione os critérios que pretende analisar.

Criado o relatório terá 4 opções: Abrir, Descarregar, Editar e Apagar.

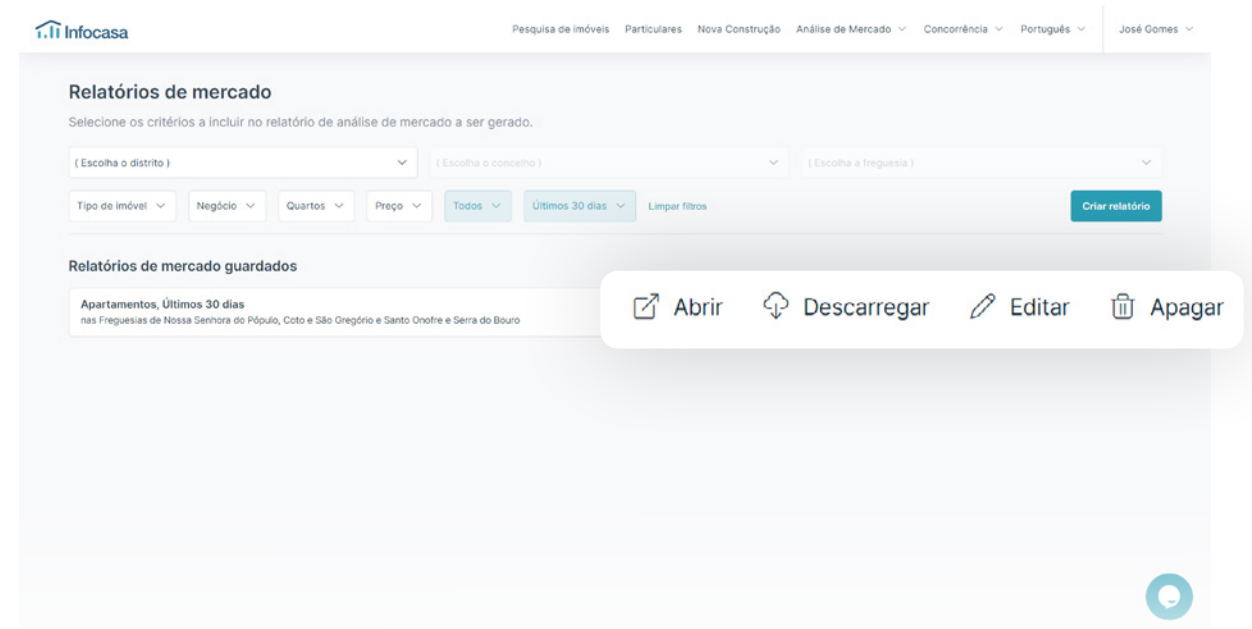

 $\mathcal{Q}$ Enganou-se ou quer apenas fazer uma alteração? Não precisa de fazer tudo de novo, clique em Editar e altere os campos.

### **Como criar** Relatórios de Evolução de Mercado

Poderá criar relatórios com informações de mercado na zona que escolheu:

• Número de imóveis que entraram no mercado, para a tipologia selecionada; Número de imóveis por estado (novo, usado, recuperado);

• Indicadores de Análise de Mercado na respetiva freguesia;

- Total de imóveis por natureza existentes ao dia de hoje nas localizações selecionadas;
- Total de imóveis para venda por tipologia, existentes ao dia de hoje nas localizações selecionadas;
- Imóveis que entraram no mercado nos últimos 30 dias nas localizações selecionadas;

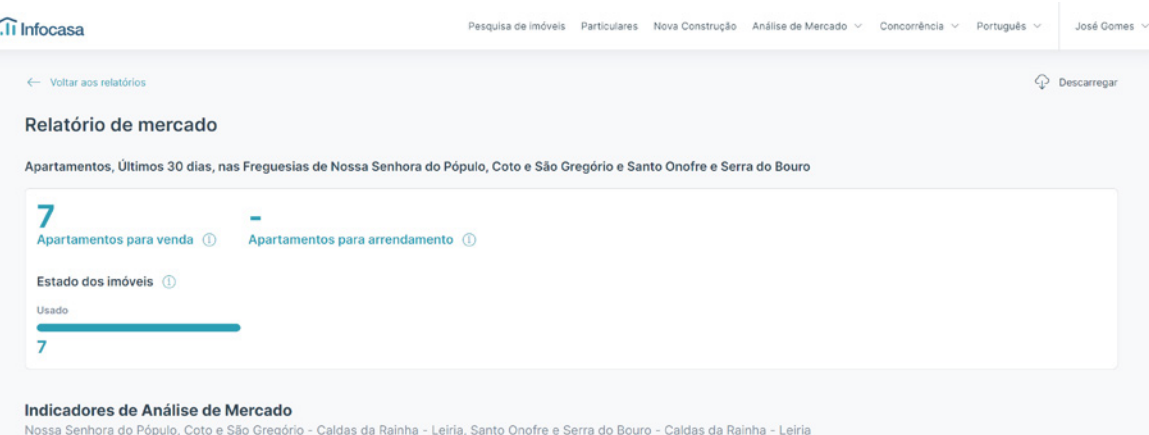

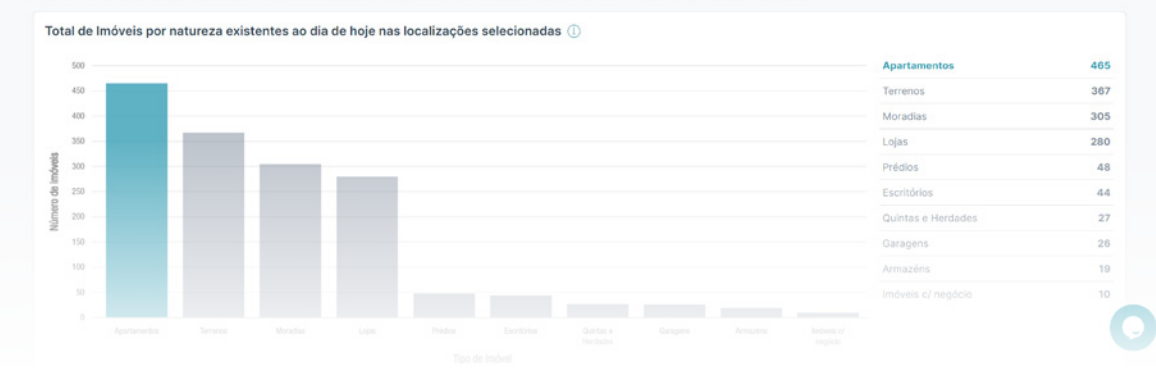

#### 40 **Como criar** Relatórios de Evolução de Mercado

- Variações de preço em imóveis para vendas nos últimos 30 dias nas localizações selecionadas;
- Imóveis para venda por estado nas localizações selecionadas:
- Top mediadores;
- Top localizações;
- Tempo médio de divulgação;
- Evolução do preço por natureza;
- Evolução do preço/m2 por natureza;
- Visão geral da oferta.
- Dados do INE, os quais poderá incluir ou não, com informações como:
- Variações % da população
- Taxas de desemprego
- Salário médio
- Escolas por município

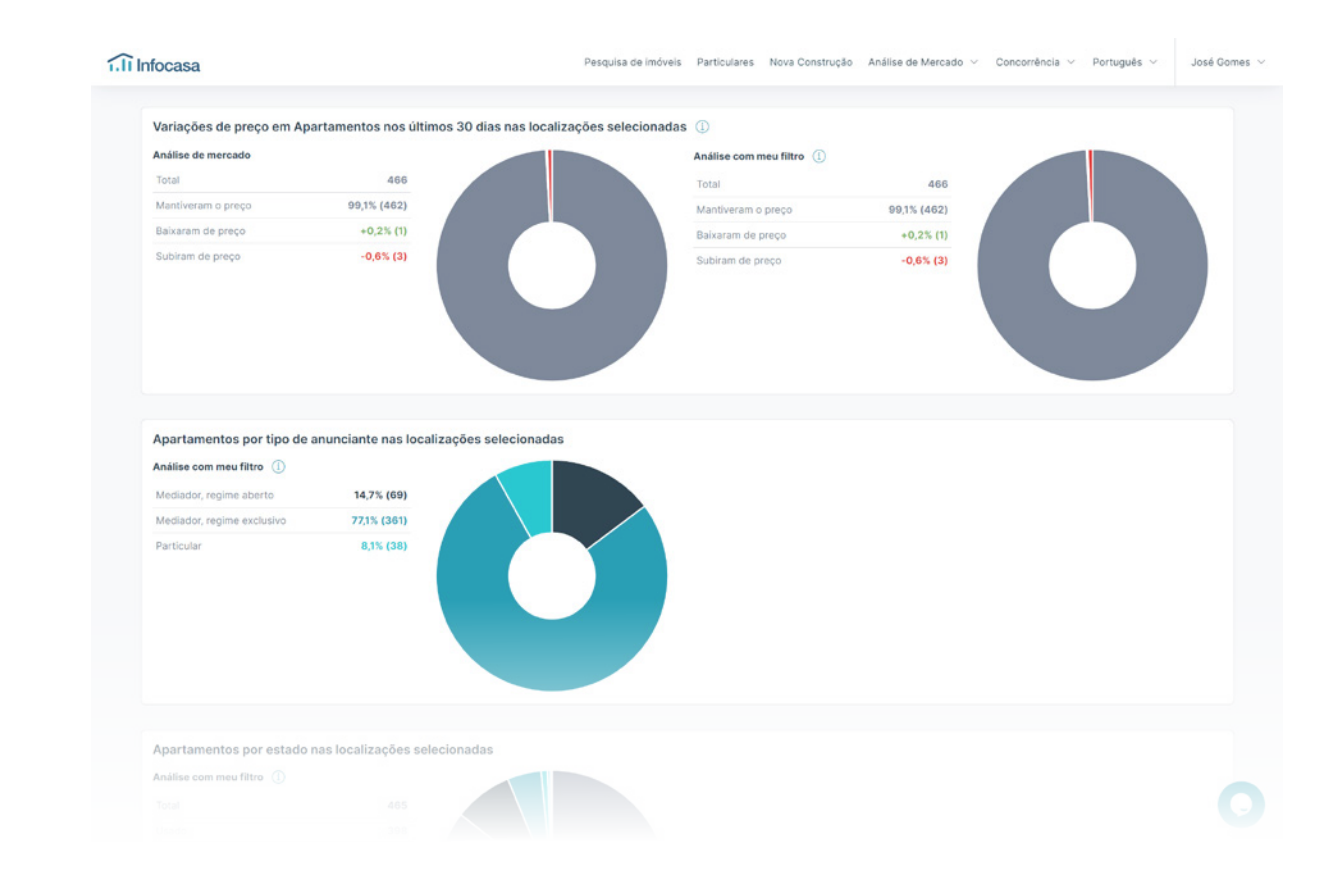

#### **VER EXEMPLO DE RELATÓRIO**

# <span id="page-40-0"></span>INTEGRAÇÃO **eGO REAL ESTATE + INFOCASA**

#### <span id="page-41-0"></span>42 **Análise Comparativa de Mercado**

Diferencie-se da concorrência e surpreenda o proprietário com um raio x de mercado sobre o imóvel!

Este documento personalizável, disponibilizado pelo eGO, é fundamental para o apoiar na venda ou angariação de imóveis.

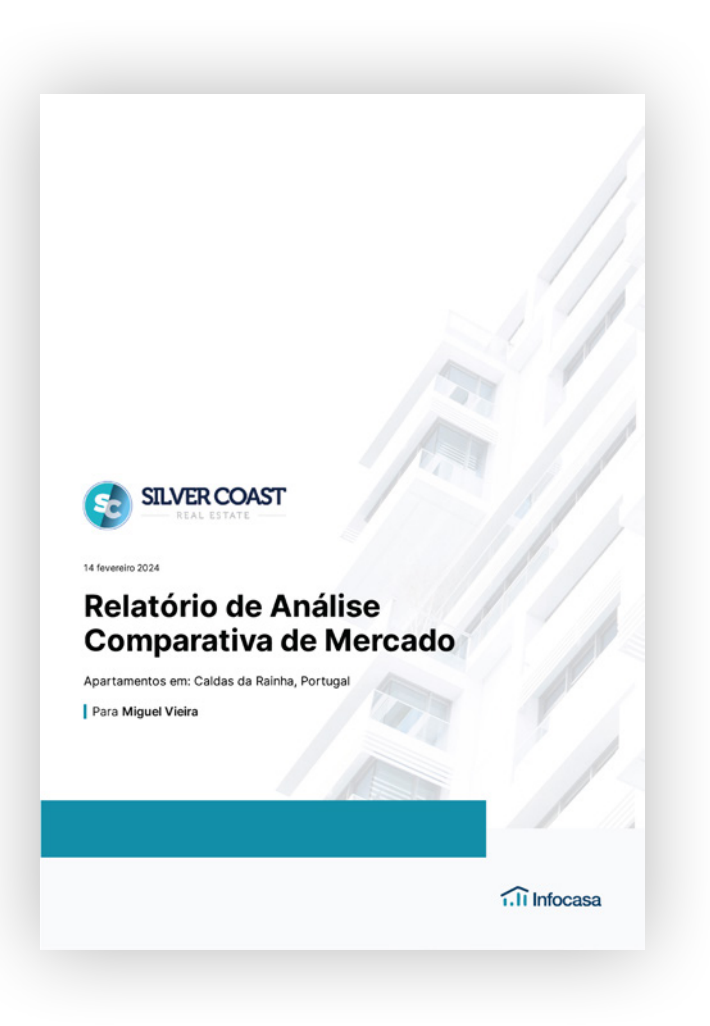

**VER EXEMPLAR DE ANÁLISE COMPARATIVA DE MERCADO**

#### <span id="page-42-0"></span>43 **Mais oportunidades de negócio**

#### Consiga mais negócios com imóveis da sua carteira e do Infocasa.

Ao trabalhar uma oportunidade de venda no eGO, o sistema irá apresentar-lhe os imóveis da sua carteira que cruzam com essas preferências. Com a parceria exclusiva Infocasa, terá também acesso à listagem de imóveis disponíveis no Infocasa com as mesmas características.

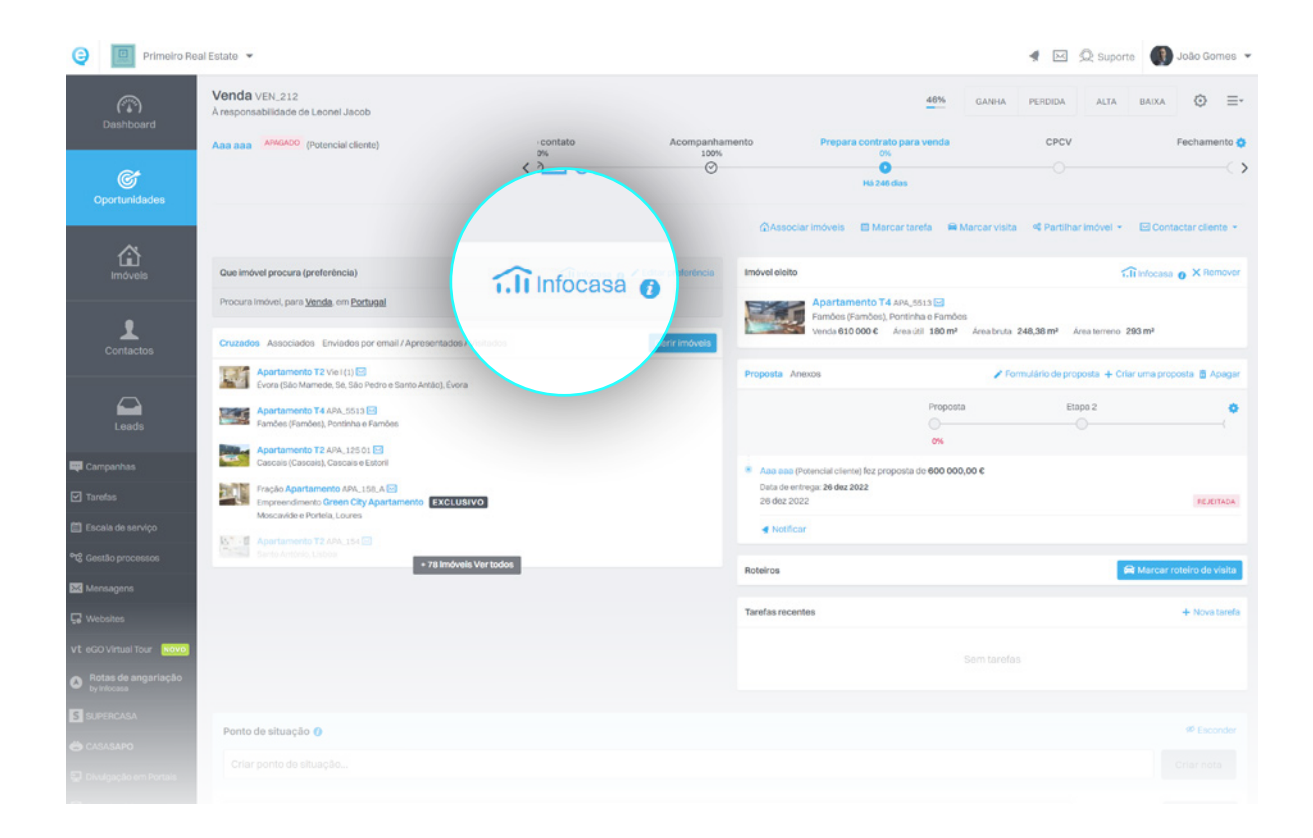

#### <span id="page-43-0"></span>44 **Preço médio do imóvel e por m2**

Defina o valor mais adequado para a transação do imóvel, com base nos imóveis que estão a ser divulgados a nivel nacional.

Ao inserir ou editar um imóvel no eGO, o sistema irá apresentar-lhe o preço médio do imóvel e o preço médio por m2 com base nas características do mesmo.

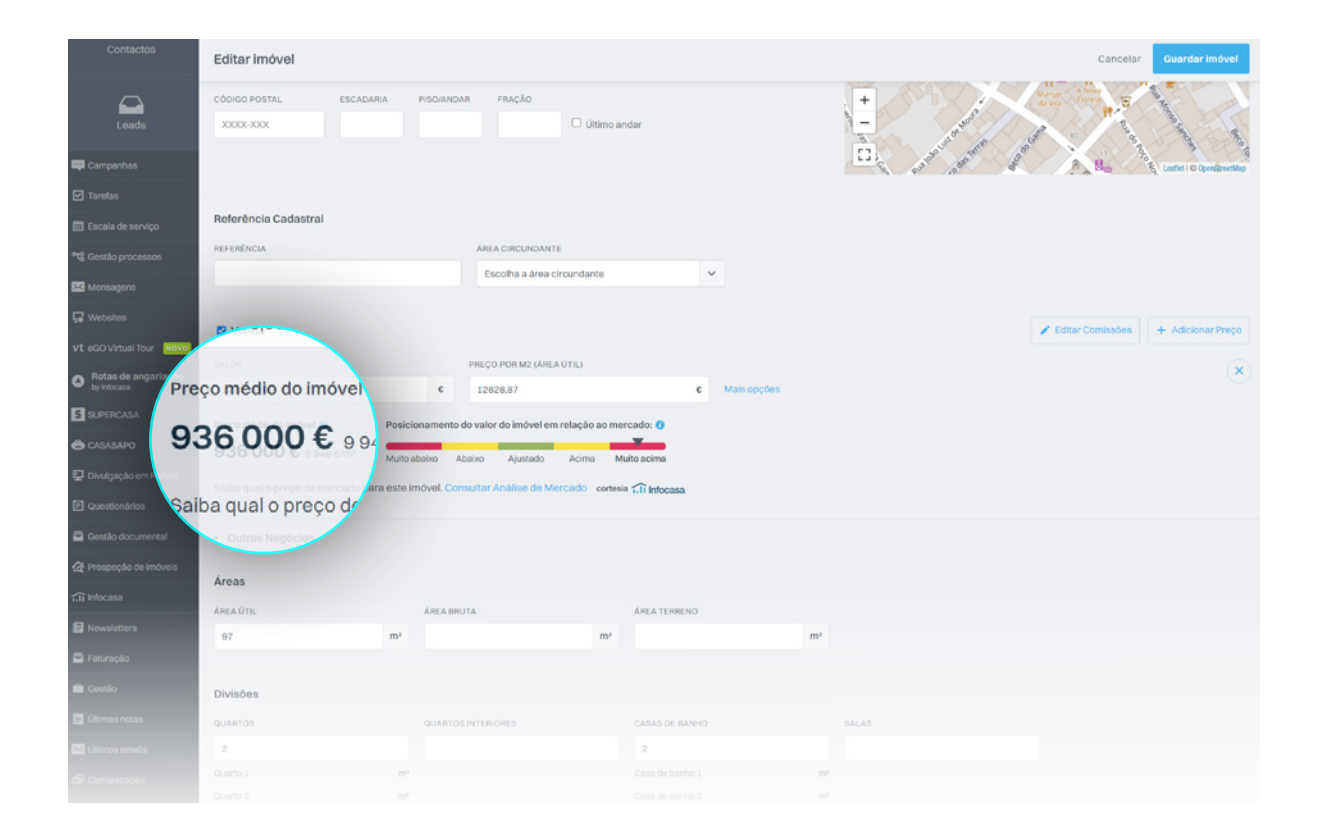

#### <span id="page-44-0"></span>45 **Separador Infocasa no eGO Real Estate**

Consulte todos os imóveis disponíveis no mercado, diretamente no seu CRM. Com um simples clique, crie o Contacto, Imóvel e Oportunidade e trabalhe esta nova angariação.

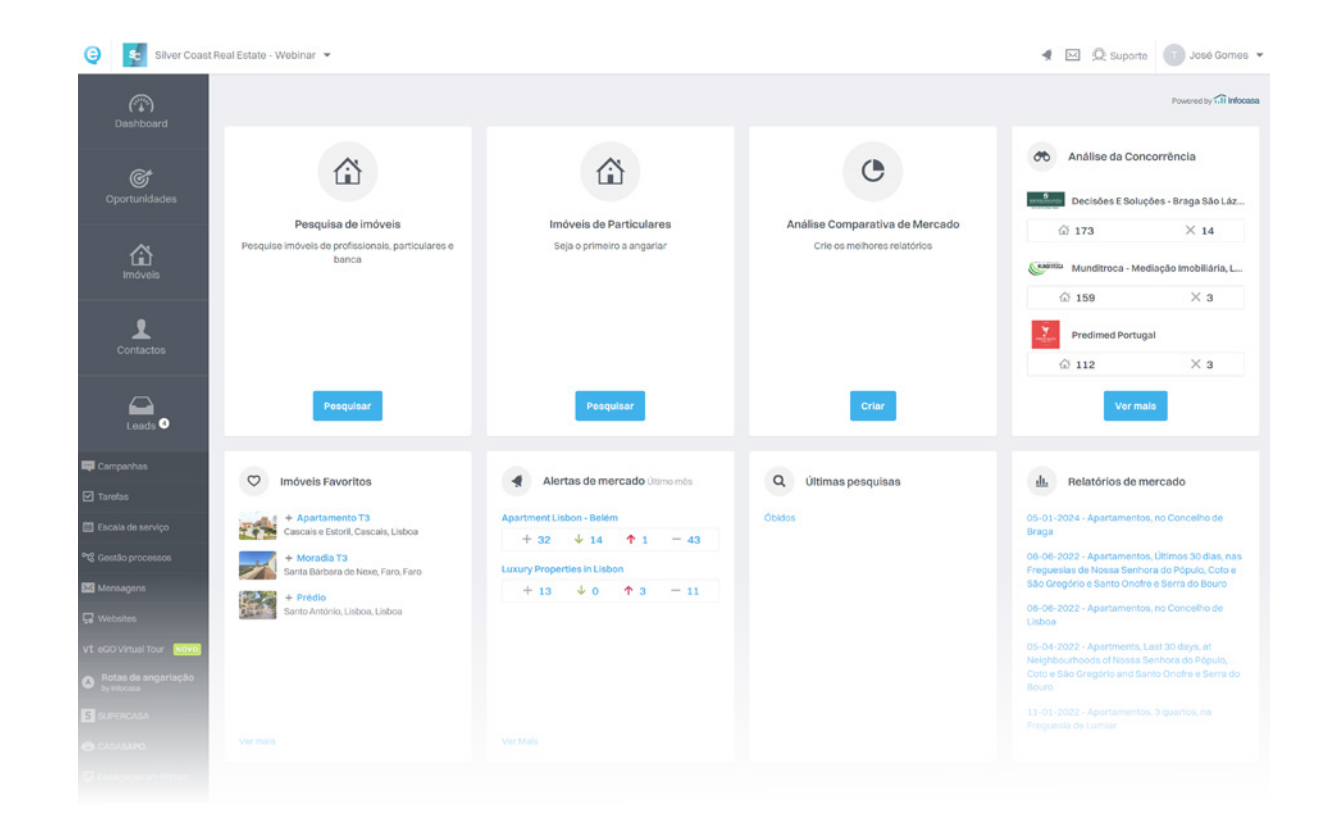

### <span id="page-45-0"></span>**f. Ti Infocasa**

#### Encontre mais eBooks em **[academia.egorealestate.com](http://academia.egorealestate.com)**

#### **262 840 462**

**Chamada para a rede fixa nacional**

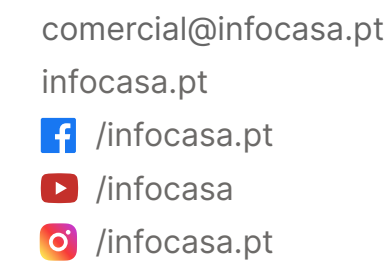